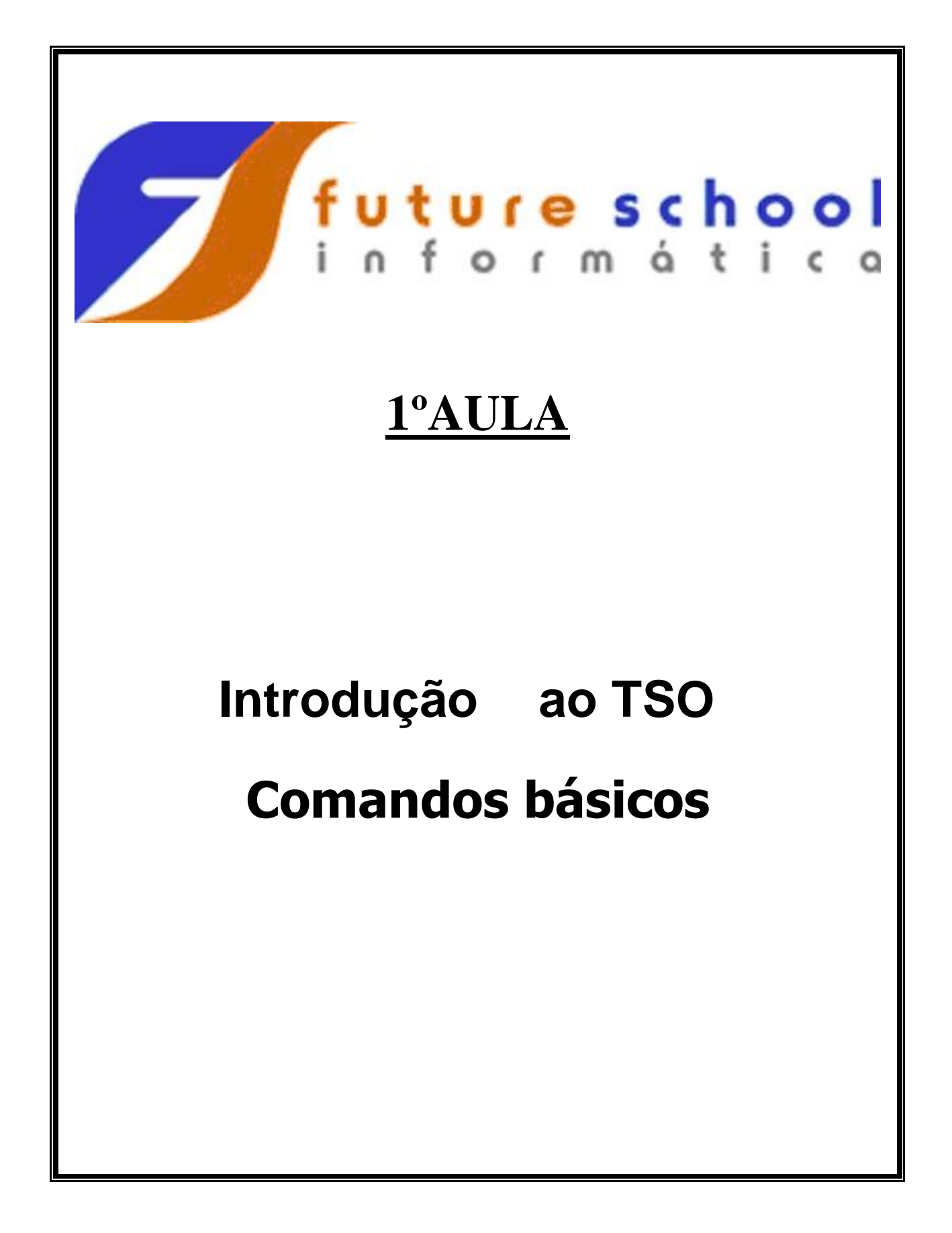

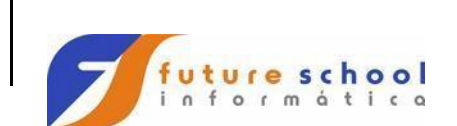

 $\hat{\mathcal{A}}$ 

TSO

## <u>Índice</u>

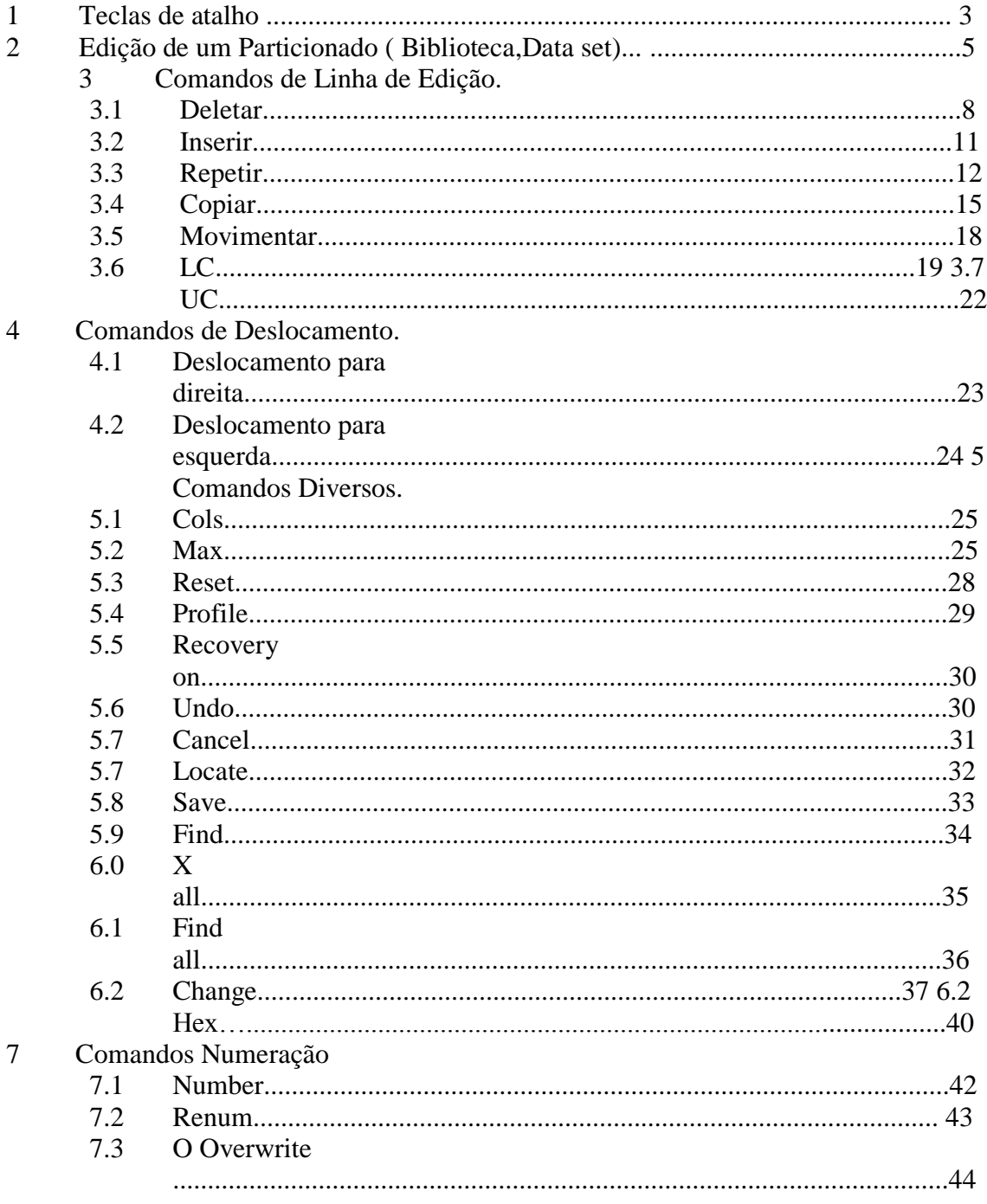

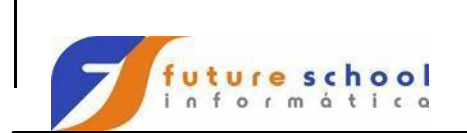

### **TSO**

TSO são as iniciais de Time Sharing Option.

O TSO disponibiliza aos usuários, através de um terminal, um ambiente com as ferramentas adequadas ao desenvolvimento e gestão de aplicações e sistemas informatizados.

É através do TSO que podemos:

- Parametrizar o terminal para sua utilização;  $\bullet$
- Manipular Bibliotecas, Data Sets e membros;  $\bullet$
- Visualizar e executar Jobs; etc

### **Teclas de Função (PFs)**

- **PF1** Help Auxilio
- **PF2** Split Cria mais sessão (Tela)
- **PF3** Volta ao menu anterior
- **PF4** Volta ao comando anterior
- **PF5** Repete o último comando
- **PF6** Repete última alteração
- **PF7** Volta página
- **PF8** Avança página
- **PF9** Navega entre duas sessões (Telas)  $\bullet$
- **PF10** Desloca tela á esquerda  $\bullet$
- **PF11** Desloca tela á direita
- **PF12** Retrieve / Cancel
- $\bullet$ **ENTER** Passa a informação teclada para o TSO

Outras teclas CLEAR, RESET e INSERT .

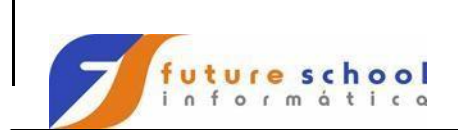

**TSO** 

Vamos então detalhar o acesso o TSO.

Siga sempre o exemplo colocado abaixo do comando.

Digite na linha de comando digite a letra  $P$  e tecle <ENTER>.

 CUSTOMPAC MASTER APPLICATION MENU  $OPTION \n==\n\begin{cases} P \n\end{cases}$  USERID - ALUNOJ3 TIME - 21:47 IS ISMF - Interactive Storage Management Facility P PDF - ISPF/Program Development Facility IP IPCS - Interactive Problem Control Facility OS SUPPORT - OS/390 ISPF System Support Options OU USER - OS/390 ISPF User Options SM SMP/E - SMP/E Dialogs IC ICSF - Integrated Cryptographic Service Facility SD SDSF - System Display and Search Facility R RACF - Resource Access Control Facility<br>HC HCD - Hardware Configuration Definition - Hardware Configuration Definition BMB BMR BLD - BookManager Build (Create Online Documentation) BMR BMR READ - BookManager Read (Read Online Documentation) BMI BMR INDX - BookManager Read (Create Bookshelf Index) X EXIT - Terminate ISPF using list/log defaults

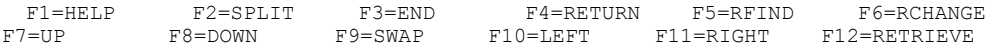

Começaremos pela opção Utilities em seguida veremos as demais.

Digite em na linha de comando o número **3** e tecle <ENTER>.

 Menu Utilities Compilers Options Status Help ------------------------------------------------------------------------------ ISPF Primary Option Menu 0 Settings Terminal and user parameters User ID . : ALUNOJ3 1 View Display source data or listings Time. . . : 21:50 1 View Display source data or listings Time...: 21:5<br>2 Edit Create or change source data Terminal.: 3278<br>3 Utilities Perform utility functions Screen..: 1 3 Utilities Perform utility functions Screen. . : 1 4 Foreground Interactive language processing Language. : ENGLISH 5 Batch Submit job for language processing Appl ID . : PDF 6 Command Enter TSO or Workstation commands TSO logon : IKJACCNT 7 Dialog Test Perform dialog testing TSO prefix: ALUNOJ3 8 LM Facility Library administrator functions System ID : PRE7 9 IBM Products IBM program development products MVS acct. : ASL 10 SCLM SW Configuration Library Manager Release . : ISPF 4.5 11 Workplace ISPF Object/Action Workplace

Enter X to Terminate using log/list defaults

Option ===> 3 F1=Help F3=Exit F10=Actions F12=Cancel

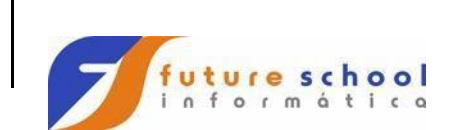

Digite na linha de comando o número **4** e tecle <ENTER>, Os comandos podem ser digitados agrupadamente, neste caso poderíamos na primeira Tela ter digitado **P.3.4** e teclado <ENTER>.

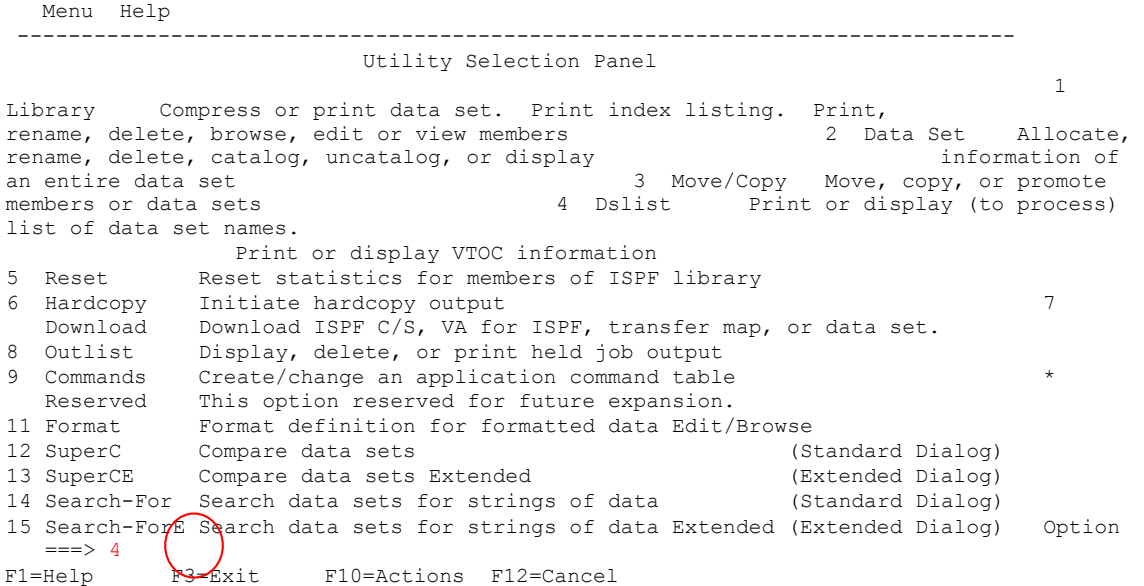

A Bilioteca ou Particionado é um repositório onde armazenamos nossos Programas, JOB´s e outros arquivos, utilizaremos a biblioteca da escola **FUTURE.FONTES.COBOL**, como exemplo, então digite em frente ao **Dsname level... FUTURE.FONTES.COBOL**,e tecle <ENTER>.

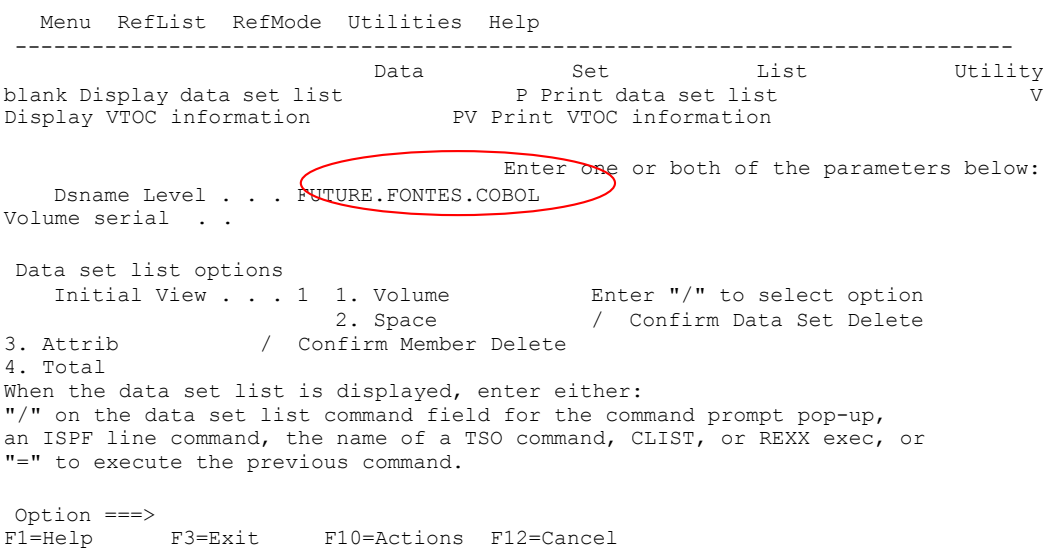

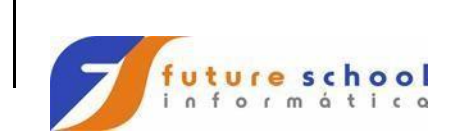

O TSO trará uma lista das bibliotecas, neste caso apenas uma foi selecionada, para visualizaremos o conteúdo da biblioteca digite no lado esquerdo da biblioteca a letra **E** e tecle <ENTER>, a letra E corresponde à Edit.

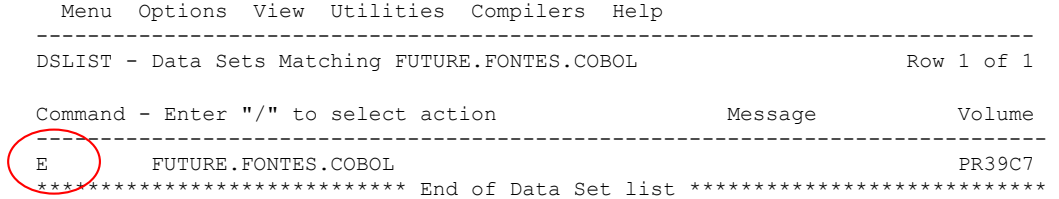

Command ===> Scroll ===> PAGE F1=Help F3=Exit F5=Rfind F12=Cancel

.

 $\bar{z}$ 

Agora o TSO trouxe uma lista dos membros da biblioteca solicitada, os membros poderão ser Editados através do comando <E> ou somente visualizados através dos comandos <V> ou <B>

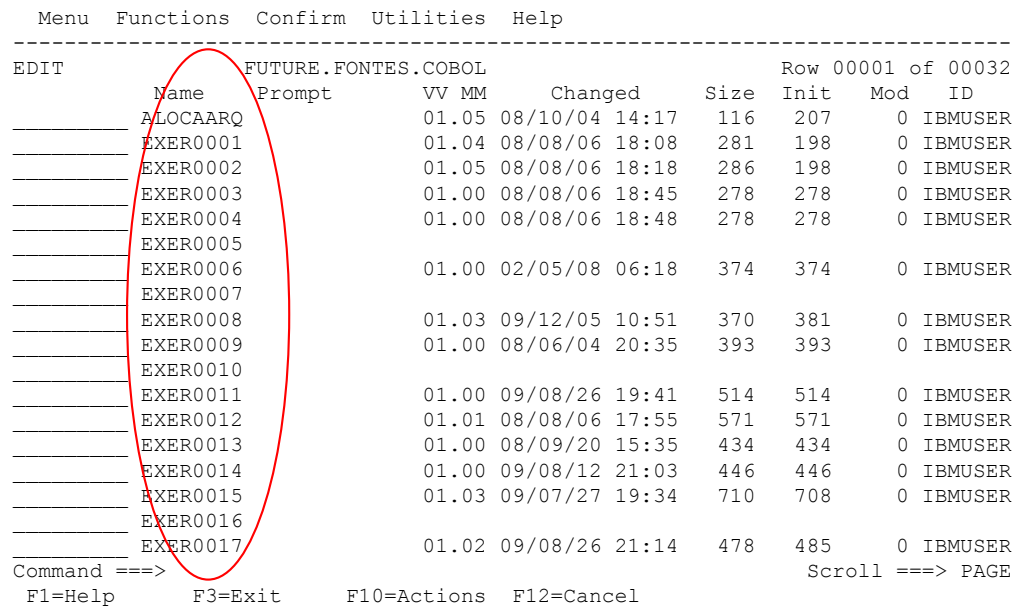

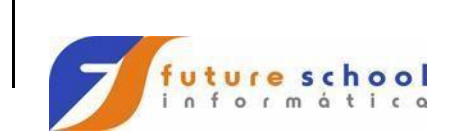

Vamos iniciar pelo comando de edição <E> que tem a função de Editar e permitir a alteração de um membro, para isso digitaremos a letra E do lado esquerdo do Membro EXER0001 a ser editado e teclar <ENTER>. **Exemplos** \_E\_\_\_\_\_\_\_ ou \_\_\_\_E\_\_\_\_ ou \_\_\_\_\_\_\_E\_\_, qualquer lugar sobre a linha tracejada o comando será válido.

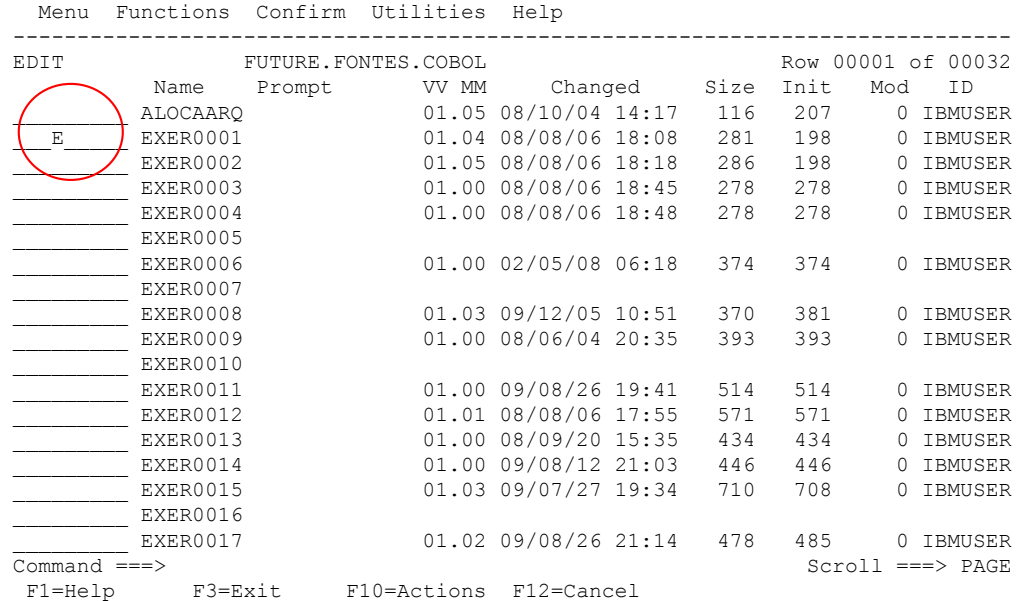

#### O EXER0001 é um programa em COBOL, nos o utilizaremos para aprender os comandos de edição no TSO.

 File Edit Confirm Menu Utilities Compilers Test Help ------------------------------------------------------------------------------- EDIT FUTURE.FONTES.COBOL(EXER0001) - 01.04 Columns 00001 00072 \*\*\*\*\*\* \*\*\*\*\*\*\*\*\*\*\*\*\*\*\*\*\*\*\*\*\*\*\*\*\*\*\*\*\* Top of Data \*\*\*\*\*\*\*\*\*\*\*\*\*\*\*\*\*\*\*\*\*\*\*\*\*\*\*\*\*\* 000001 IDENTIFICATION DIVISION. 000002 PROGRAM-ID. EXER0001. 000003 AUTHOR. FUTURE SCHOOL CURSOS DE COMPUTACAO. 000004 \* 000005 \* GERAR ARQUIVO DE PECAS SELECIONADAS  $000006$  \* ENVIRONMENT DIVISION. 000008 CONFIGURATION SECTION. 000009 SPECIAL-NAMES. 000010 <br>000011 \* DECIMAL-POINT IS COMMA. 000011 \* 000012 INPUT-OUTPUT SECTION. 000013 FILE-CONTROL. 000014 SELECT CADPECA ASSIGN TO UT-S-CADPECA 000015 FILE STATUS IS FS-CADPECA. 000016 \* 000017 SELECT CADATU ASSIGN TO UT-S-CADATU 000018 FILE STATUS IS FS-CADATU. Command ===> Scroll ===> CSR F1=Help F3=Exit F5=Rfind F6=Rchange F12=Cancel

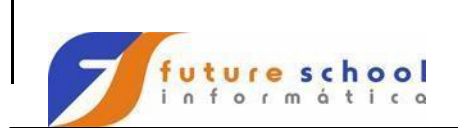

#### **Comandos de linha de edição**

#### **Comandos básicos.**

Deletar linhas, os comandos para deleção de linhas são digitados sempre sobre a numeração de linha (qualquer lugar marcado em vermelho) do programa.

**D** Indica a deleção da linha corrente**;**

Para delter-mos uma linha digitar um **D** na sobre o número da linha 000300 e teclar <ENTER>.

 File Edit Confirm Menu Utilities Compilers Test Help ------------------------------------------------------------------------------- EDIT FUTURE.FONTES.COBOL(EXER0001) - 01.05 Columns 00001 00072 \*\*\*\*\*\* \*\*\*\*\*\*\*\*\*\*\*\*\*\*\*\*\*\*\*\*\*\*\*\*\*\*\*\*\* Top of Data \*\*\*\*\*\*\*\*\*\*\*\*\*\*\*\*\*\*\*\*\*\*\*\*\*\*\*\*\*\*  $\theta$ Q100 IDENTIFICATION DIVISION. 000<sub>200</sub> PROGRAM-ID. EXER0001. D00300 AUTHOR. FUTURE SCHOOL CURSOS DE COMPUTACAO.  $000400$  \* \* GERAR ARQUIVO DE PECAS SELECIONADAS  $000500$ <br>000600<br>000700 000700 ENVIRONMENT DIVISION. 000800 CONFIGURATION SECTION. 000900 SPECIAL-NAMES. 001000 DECIMAL-POINT IS COMMA. 001100 001200 INPUT-OUTPUT SECTION. 001300 FILE-CONTROL.<br>001400 SELECT CADPECA 001400 SELECT CADPECA ASSIGN TO UT-S-CADPECA 001500 FILE STATUS IS FS-CADPECA.  $001600$ <br> $001700$ 001700 SELECT CADATU ASSIGN TO UT-S-CADATU 001800 FILE STATUS IS FS-CADATU. Command ===> Scroll ===> CSR F1=Help F3=Exit F5=Rfind F6=Rchange F12=Cancel

Constatamos abaixo que a linha 000300 foi deletada.

 File Edit Confirm Menu Utilities Compilers Test Help ------------------------------------------------------------------------------- EDIT FUTURE.FONTES.COBOL(EXER0001) - 01.05 Columns 00001 00072 \*\*\*\*\*\* \*\*\*\*\*\*\*\*\*\*\*\*\*\*\*\*\*\*\*\*\*\*\*\*\*\*\*\*\* Top of Data \*\*\*\*\*\*\*\*\*\*\*\*\*\*\*\*\*\*\*\*\*\*\*\*\*\*\*\*\*\* 000100 IDENTIFICATION DIVISION.  $000200$  PROGRAM-ID. EXER0001.<br>A00400 \*  $-000400$ 000500 \* GERAR ARQUIVO DE PECAS SELECIONADAS 000600 \* 000700 ENVIRONMENT DIVISION. 000800 CONFIGURATION SECTION. 000900 SPECIAL-NAMES. 001000 DECIMAL-POINT IS COMMA. 001100 \* 001200 INPUT-OUTPUT SECTION. 001300 FILE-CONTROL. 001400 SELECT CADPECA ASSIGN TO UT-S-CADPECA 001500<br>FILE STATUS IS FS-CADPECA. FILE STATUS IS FS-CADPECA. 001600 \* 001700 SELECT CADATU ASSIGN TO UT-S-CADATU 001800 FILE STATUS IS FS-CADATU. Command ===> Scroll ===> CSR F1=Help F3=Exit F5=Rfind F6=Rchange F12=Cancel

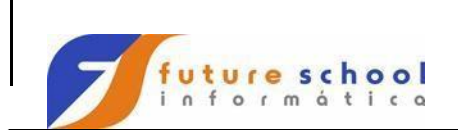

#### **Deleção de várias linhas simultaneas:**

**D5** Indica a deleção da linha corrente e as próximas 4 linhas; Digitar na linha 000200 **D5** e teclar <ENTER>.

 File Edit Confirm Menu Utilities Compilers Test Help ------------------------------------------------------------------------------- EDIT FUTURE.FONTES.COBOL(EXER0001) - 01.05 Columns 00001 00072 \*\*\*\*\*\* \*\*\*\*\*\*\*\*\*\*\*\*\*\*\*\*\*\*\*\*\*\*\*\*\*\*\*\* Top of Data \*\*\*\*\*\*\*\*\*\*\*\*\*\*\*\*\*\*\*\*\*\*\*\*\*\* 000100 IDENTIFICATION DIVISION. 000200 PROGRAM-ID. EXER0001. D50300 AUTHOR. FUTURE SCHOOL CURSOS DE COMPUTACAO.  $00400$  \* 000500 \* GERAR ARQUIVO DE PECAS SELECIONADAS  $000600$  \* ENVIRONMENT DIVISION. 000800 CONFIGURATION SECTION. 000900 SPECIAL-NAMES. 001000 DECIMAL-POINT IS COMMA. 001100 \* 001200 INPUT-OUTPUT SECTION. 001300 FILE-CONTROL. 001400 SELECT CADPECA ASSIGN TO UT-S-CADPECA 001500 FILE STATUS IS FS-CADPECA.  $\begin{tabular}{lllllllll} \multicolumn{2}{c}{\textbf{S}} & \multicolumn{2}{c}{\textbf{S}} & \multicolumn{2}{c}{\textbf{S}} & \multicolumn{2}{c}{\textbf{S}} & \multicolumn{2}{c}{\textbf{S}} & \multicolumn{2}{c}{\textbf{S}} & \multicolumn{2}{c}{\textbf{S}} & \multicolumn{2}{c}{\textbf{S}} & \multicolumn{2}{c}{\textbf{S}} & \multicolumn{2}{c}{\textbf{S}} & \multicolumn{2}{c}{\textbf{S}} & \multicolumn{2}{c}{\textbf{S}} & \multicolumn{2}{c}{\textbf{S}} &$ 001700 SELECT CADATU ASSIGN TO UT-S-CADATU 001800 FILE STATUS IS FS-CADATU. Command ===> Scroll ===> CSR F1=Help F3=Exit F5=Rfind F6=Rchange F12=Cancel

Constatamos abaixo que as 5 Linhas marcadas foram deletadas.

#### **File Edit Confirm Menu Utilities Compilers Test Help**

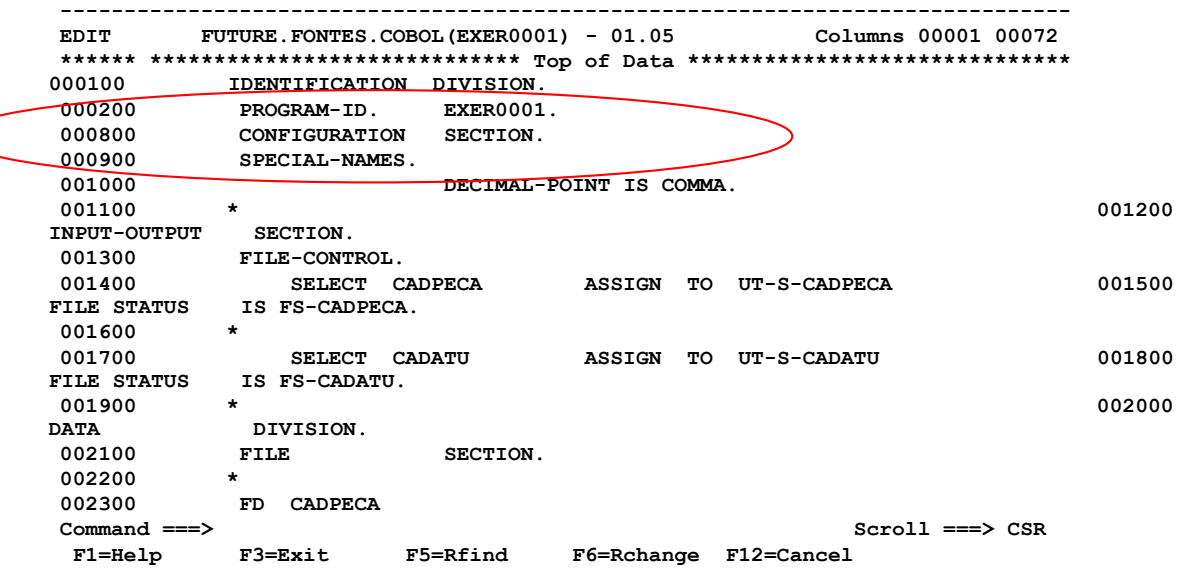

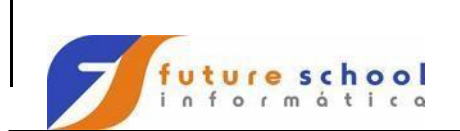

## **Deleção de um bloco de linhas:**

**DD** Indica um início e um fim de bloco a ser deletado. Digitaremos DD na linha 000200 (início) e na linha DD 0001200 (fim) e teclamos <ENTER>.

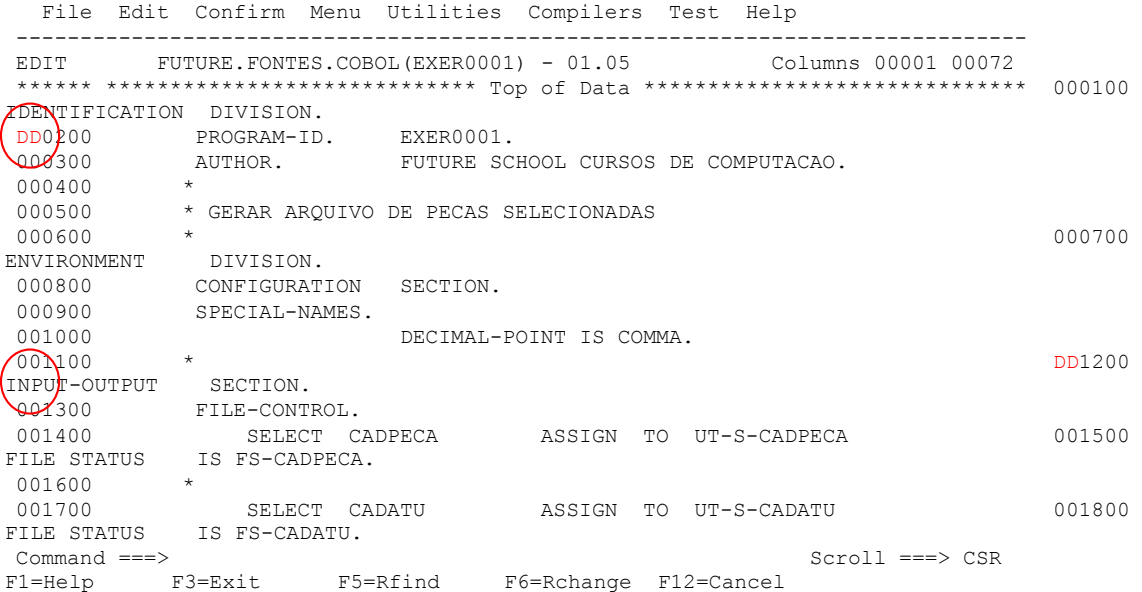

## Podemos observar que o bloco entre 000200 e 001200, marcado com o DD foi excluído.

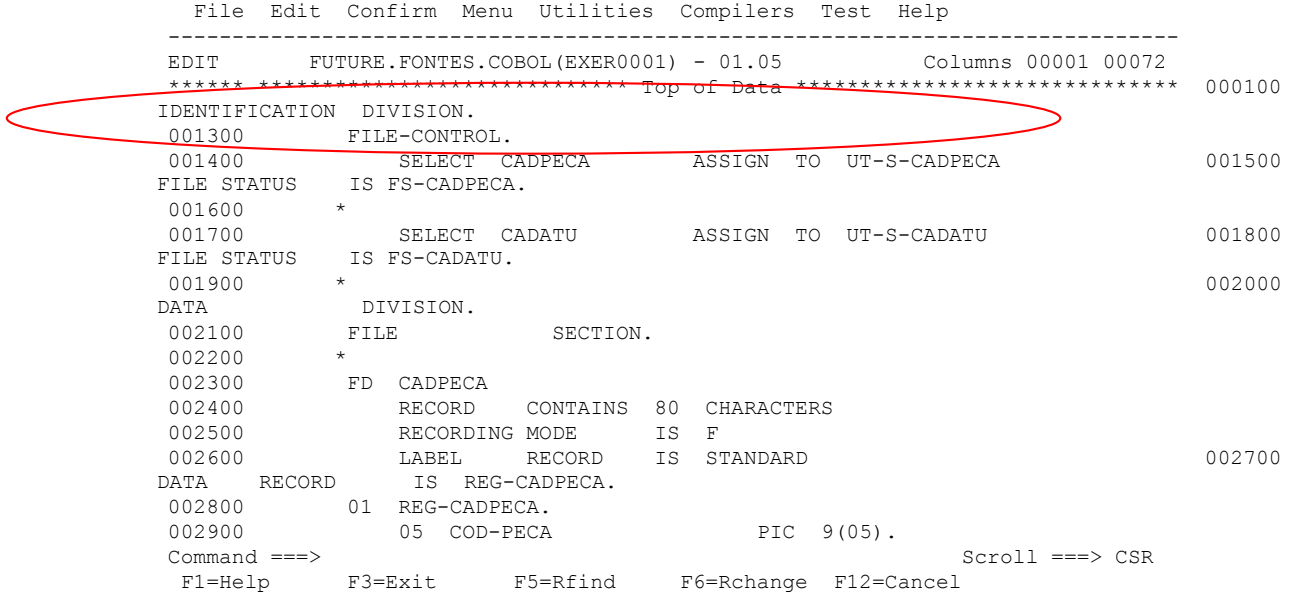

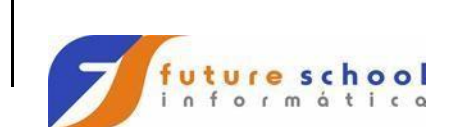

#### **2.0** Inserção de linhas**;**

**I2** Insere duas linhas a partir da linha corrente.

Digite **I2** na linha 000400 e teclar <ENTER>. Obs. Caso não seja digitado nada na linha que foi inserida o TSO removera a linha quando teclar o próximo <ENTER>.

 File Edit Confirm Menu Utilities Compilers Test Help ------------------------------------------------------------------------------- EDIT FUTURE.FONTES.COBOL(EXER0001) - 01.05 Columns 00001 00072 \*\*\*\*\*\* \*\*\*\*\*\*\*\*\*\*\*\*\*\*\*\*\*\*\*\*\*\*\*\*\*\*\*\*\* Top of Data \*\*\*\*\*\*\*\*\*\*\*\*\*\*\*\*\*\*\*\*\*\*\*\*\*\*\*\*\*\* 000100 IDENTIFICATION DIVISION. 000200 FILE-CONTROL. 000300 SELECT CADPECA ASSIGN TO UT-S-CADPECA I20400 TILE/STATUS IS FS-CADPECA. 000500 \* 000600 SELECT CADATU ASSIGN TO UT-S-CADATU 000700 FILE STATUS IS FS-CADATU.  $0.00800$  \* DATA DIVISION. 001000 FILE SECTION. 001100 \* 001200 FD CADPECA 001300 RECORD CONTAINS 80 CHARACTERS 001400 RECORDING MODE IS F 001500 LABEL RECORD IS STANDARD **1001600** 001600 DATA RECORD IS REG-CADPECA. 001700 01 REG-CADPECA. 001800 05 COD-PECA PIC 9(05). Command ===><br>F1=Help F3=Exit F5=Rfind F6=Rchange F12=Cancel<br>F1=Help F3=Exit F5=Rfind F6=Rchange F12=Cancel F1=Help F3=Exit F5=Rfind F6=Rchange F12=Cancel

Constatamos que linhas em branco foram acrescentadas.

 File Edit Confirm Menu Utilities Compilers Test Help ------------------------------------------------------------------------------- EDIT FUTURE.FONTES.COBOL(EXER0001) - 01.05 Columns 00001 00072 \*\*\*\*\*\* \*\*\*\*\*\*\*\*\*\*\*\*\*\*\*\*\*\*\*\*\*\*\*\*\*\* Top of Data \*\*\*\*\*\*\*\*\*\*\*\*\*\*\*\*\*\*\*\*\*\*\*\*\*\*\* 000100 IDENTIFICATION DIVISION. 000200 PROGRAM-ID. EXER0001. 000300 AUTHOR. FUTURE SCHOOL CURSOS DE COMPUTACAO.  $000400$  \* '''''' '''''' 000500 \* GERAR ARQUIVO DE PECAS SELECIONADAS 000600 \* 000700 ENVIRONMENT DIVISION. 000800 CONFIGURATION SECTION. 000900 SPECIAL-NAMES. 001000 DECIMAL-POINT IS COMMA. 001100 \* 001200 INPUT-OUTPUT SECTION. 001300 FILE-CONTROL. 001400 SELECT CADPECA ASSIGN TO UT-S-CADPECA 001500 FILE STATUS IS FS-CADPECA. 001600 \* Command ===> Scroll ===> CSR F1=Help F3=Exit F5=Rfind F6=Rchange F12=Cancel

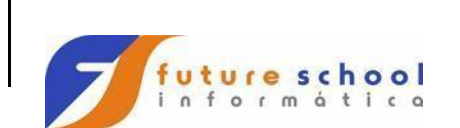

#### **2.0** Repetição de linhas**;**

#### **R5** Indica que a linha corrente será repetida 5 vezes; Digite **R5** na linha 000400 e teclar <ENTER>.

 File Edit Confirm Menu Utilities Compilers Test Help ------------------------------------------------------------------------------- EDIT FUTURE.FONTES.COBOL(EXER0001) - 01.05 Columns 00001 00072 \*\*\*\*\*\* \*\*\*\*\*\*\*\*\*\*\*\*\*\*\*\*\*\*\*\*\*\*\*\*\*\*\*\* Top of Data \*\*\*\*\*\*\*\*\*\*\*\*\*\*\*\*\*\*\*\*\*\*\*\*\*\*\* 000100 IDENTIFICATION DIVISION. 000200 PROGRAM-ID. EXER0001. 200300 AUTHOR. FUTURE SCHOOL CURSOS DE COMPUTACAO.  $R50400$  \* 000500 \* GERAR ARQUIVO DE PECAS SELECIONADAS 000600 \* 000700 ENVIRONMENT DIVISION. 000800 CONFIGURATION SECTION. 000900 SPECIAL-NAMES. 001000 DECIMAL-POINT IS COMMA. 001100 \* 001200 INPUT-OUTPUT SECTION. 001300 FILE-CONTROL. 001400 SELECT CADPECA ASSIGN TO UT-S-CADPECA 001500 FILE STATUS IS FS-CADPECA.<br>001600 \* 001600<br>001700 001700 SELECT CADATU ASSIGN TO UT-S-CADATU 001800 FILE STATUS IS FS-CADATU. Command ===> Scroll ===> CSR F5=Rfind F6=Rchange F12=Cancel

#### Podemos observar abaixo a repetição da linha 400 repetida 5 vezes.

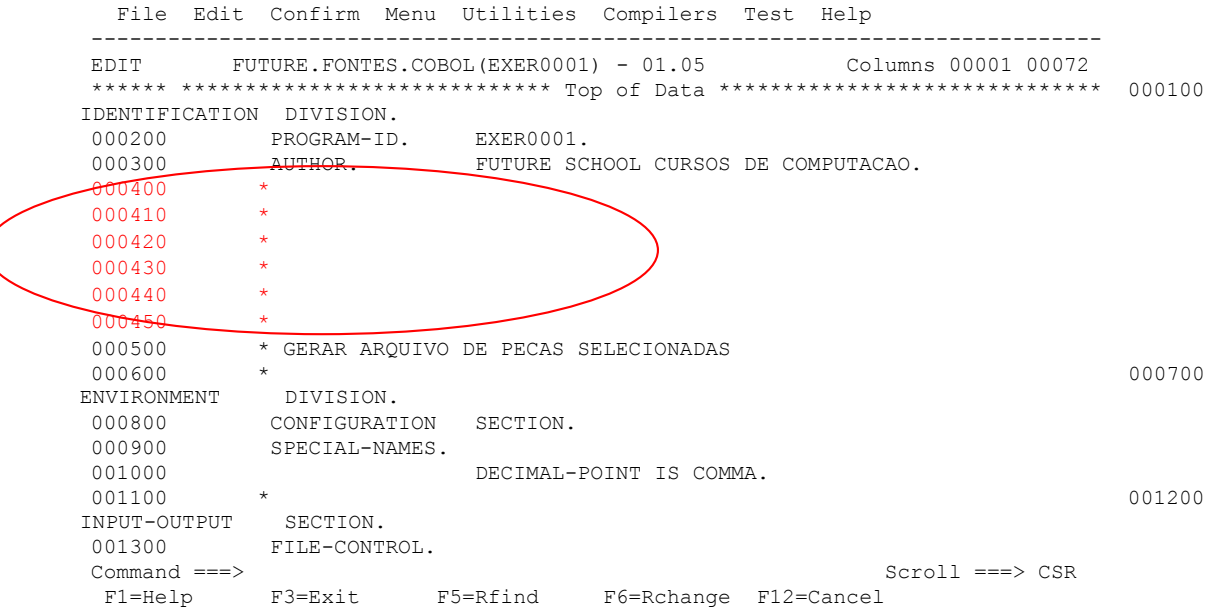

 $\big($ 

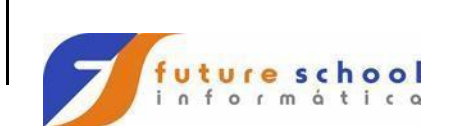

#### **RR** Indica a início e fim de um bloco a ser repetido; Digite **RR** na linha 000100 e **RR** na linha 000400 e teclar <ENTER>.

File Edit Confirm Menu Utilities Compilers Test Help

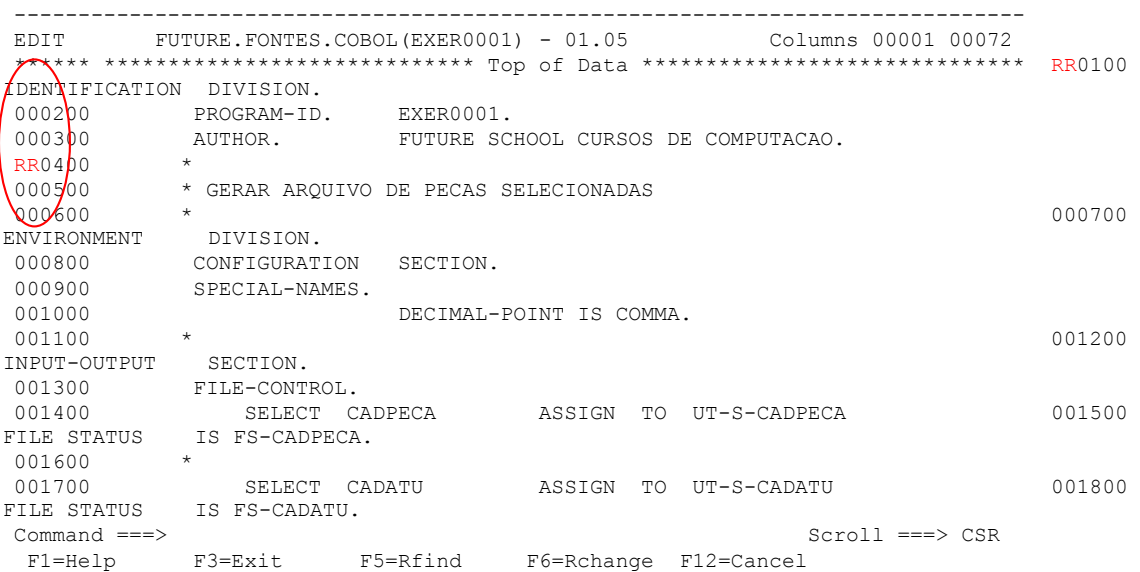

#### Podemos observar que o bloco com inicio na linha 000100 e termino na linha 000400 foi repetido.

 File Edit Confirm Menu Utilities Compilers Test Help ------------------------------------------------------------------------------- EDIT FUTURE.FONTES.COBOL(EXER0001) - 01.05 Columns 00001 00072 \*\*\*\*\*\* \*\*\*\*\*\*\*\*\*\*\*\*\*\*\*\*\*\*\*\*\*\*\*\*\*\*\*\*\* Top of Data \*\*\*\*\*\*\*\*\*\*\*\*\*\*\*\*\*\*\*\*\*\*\*\*\*\*\*\*\*\* 000100 IDENTIFICATION DIVISION. 000200 PROGRAM-ID. EXER0001. 000300 AUTHOR. FUTURE SCHOOL CURSOS DE COMPUTACAO.  $000400$  \* 000410 IDENTIFICATION DIVISION.<br>000420 PROGRAM-ID. 000420 PROGRAM-ID. EXER0001. 000430 AUTHOR. FUTURE SCHOOL CURSOS DE COMPUTACAO.  $000440$  \* 000500 \* GERAR ARQUIVO DE PECAS SELECIONADAS  $000600$  \* ENVIRONMENT DIVISION. 000800 CONFIGURATION SECTION. 000900 SPECIAL-NAMES. 001000 DECIMAL-POINT IS COMMA. 001100 \* 001200 INPUT-OUTPUT SECTION. 001300 FILE-CONTROL. 001400 SELECT CADPECA ASSIGN TO UT-S-CADPECA Command ===> Scroll ===> CSR F1=Help F3=Exit F5=Rfind F6=Rchange F12=Cancel

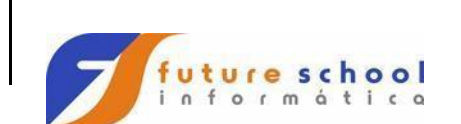

#### **RR2** Indica a iníco e fim de um bloco a ser repetido 2 vezes; Digite **RR2** na linha 000100 e **RR2** na linha 000400 e teclar <ENTER>.

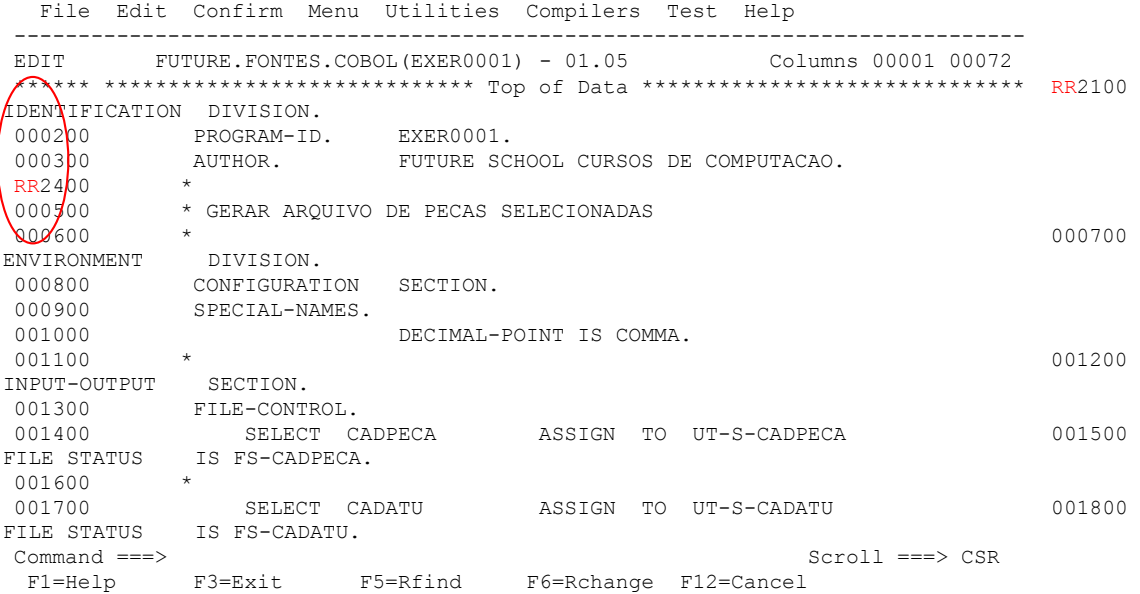

Podemos observar que o bloco com inicio na linha 100 e termino na linha 400 foi repetido 2 vezes.

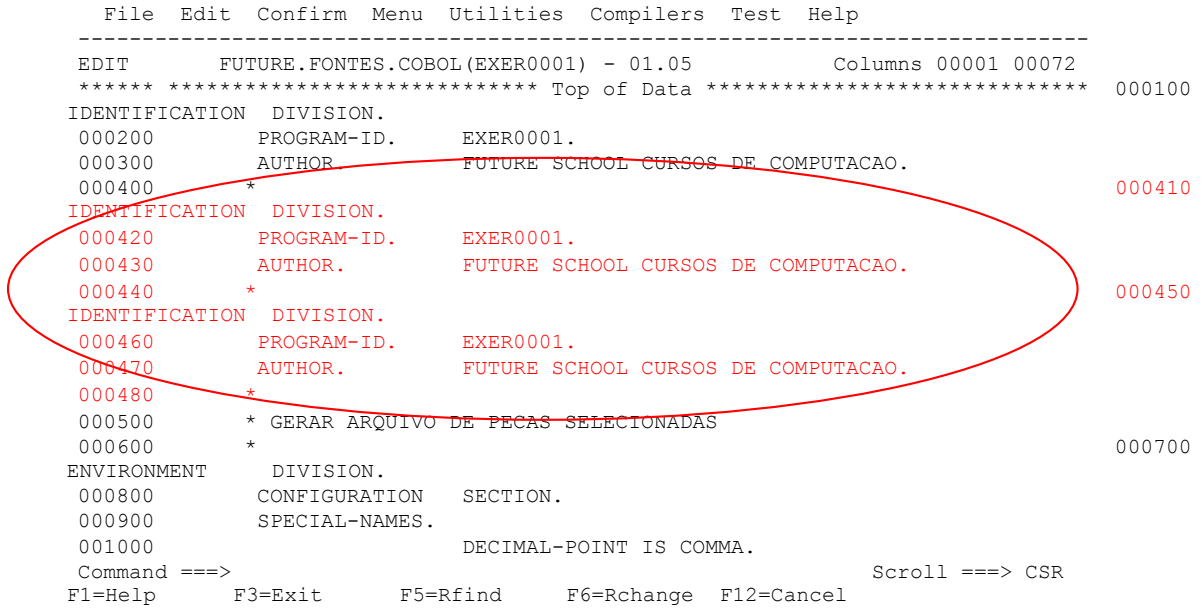

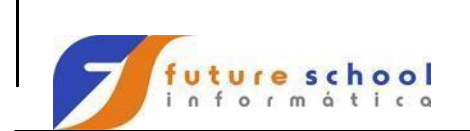

#### **3.0** Cópia de linha**;**

**C** Indica que a linha corrente será copiada;

Digite **C** na linha 000300 e **A** na linha 000400 e teclar <ENTER>.

- **A** → De After → A linha será copiada **imediatamente após** a linha onde for digitado a letra A.
- **B**  De Before A linha será copiada **imediatamente antes** da linha onde for digitado a letra B.

 File Edit Confirm Menu Utilities Compilers Test Help ------------------------------------------------------------------------------- EDIT FUTURE.FONTES.COBOL(EXER0001) - 01.05 Columns 00001 00072 \*\*\*\*\*\* \*\*\*\*\*\*\*\*\*\*\*\*\*\*\*\*\*\*\*\*\*\*\*\*\*\*\*\*\* Top of Data \*\*\*\*\*\*\*\*\*\*\*\*\*\*\*\*\*\*\*\*\*\*\*\*\*\*\*\*\*\* 000100 IDENTIFICATION DIVISION. 000200 PROGRAM-ID. EXER0001. C00300 AUTHOR. FUTURE SCHOOL CURSOS DE COMPUTACAO. A00400 \* 000500 \* GERAR ARQUIVO DE PECAS SELECIONADAS  $000600$  \* ENVIRONMENT DIVISION. 000800 CONFIGURATION SECTION. 000900 SPECIAL-NAMES. 001000 DECIMAL-POINT IS COMMA. 001100 \* 001200 INPUT-OUTPUT SECTION. 001300 FILE-CONTROL.<br>001400 SELECT C SELECT CADPECA ASSIGN TO UT-S-CADPECA 001500 FILE STATUS IS FS-CADPECA.  $001600$  \* 001700 SELECT CADATU ASSIGN TO UT-S-CADATU 001800 FILE STATUS IS FS-CADATU. Command ===><br>F1=Help F3=Exit F5=Rfind F6=Rchange F12=Cancel<br>CSR F3=Exit F5=Rfind F6=Rchange F12=Cancel

Podemos observar que o conteúdo da linha 000300 AUTHOR foi copiado para linha 000500.

```
 File Edit Confirm Menu Utilities Compilers Test Help 
            -------------------------------------------------------------------------------
EDIT FUTURE.FONTES.COBOL(EXER0001) - 01.05 Columns 00001 00072 
****** ***************************** Top of Data ****************************** 000100 
IDENTIFICATION DIVISION. 
000200 PROGRAM-ID. EXER0001.
000300 AUTHOR. FUTURE SCHOOL CURSOS DE COMPUTACAO.
 000400 * 000410
AUTHOR. FUTURE SCHOOL CURSOS DE COMPUTACAO. 
 000500 * GERAR ARQUIVO DE PECAS SELECIONADAS 
 000600 * 000700 * 000700 * 000700 * 000700 * 000700 * 000700 * 000700 * 000700 * 000700 * 000700 * 000700 * 000700 * 000700 * 000700 * 000700 * 000700 * 000700 * 000700 * 000700 * 0007
ENVIRONMENT DIVISION. 
 000800 CONFIGURATION SECTION. 
 000900 SPECIAL-NAMES. 
                          DECIMAL-POINT IS COMMA.
001100 * 001200 
INPUT-OUTPUT SECTION. 
001300 FILE-CONTROL. 
001400 SELECT CADPECA ASSIGN TO UT-S-CADPECA 001500 
FILE STATUS IS FS-CADPECA.
001600 * 
001700 SELECT CADATU ASSIGN TO UT-S-CADATU Command ===> Sc:
                                                     Scrol1 == > CSR F1=Help F3=Exit F5=Rfind F6=Rchange F12=Cancel
```
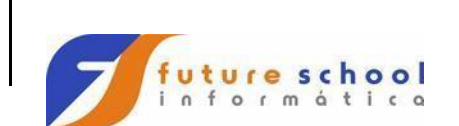

### **C3** Indica que a linha corrente será copiada 3 vezes; Digite **C** na linha 000100 e **A** na linha 000400 e teclar <ENTER>.

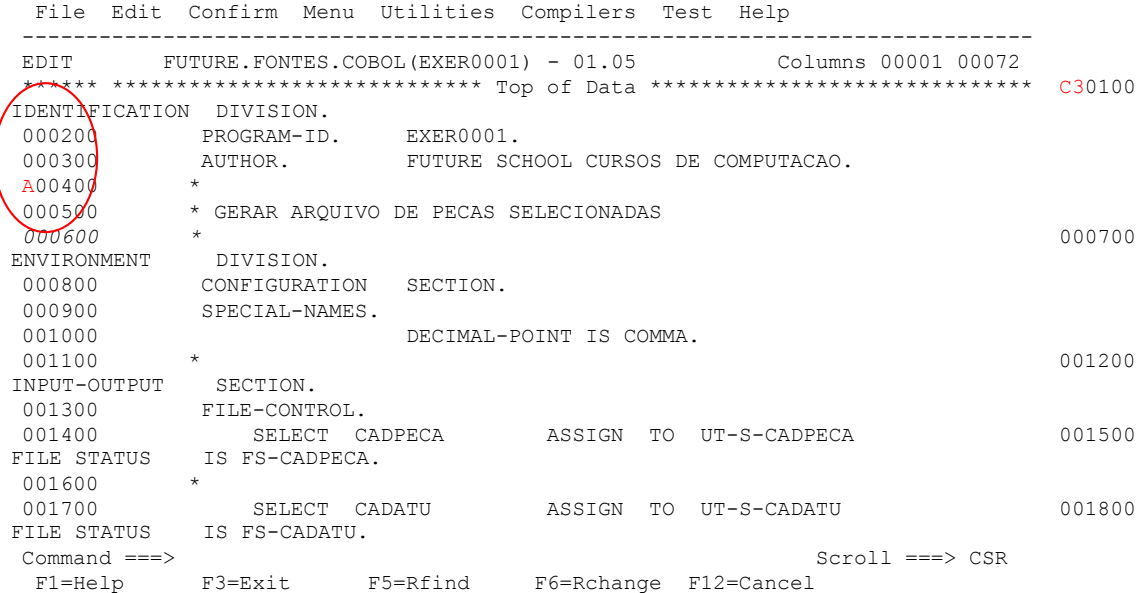

Podemos observar que foram copiadas as 3 linhas marcadas anteriormente.

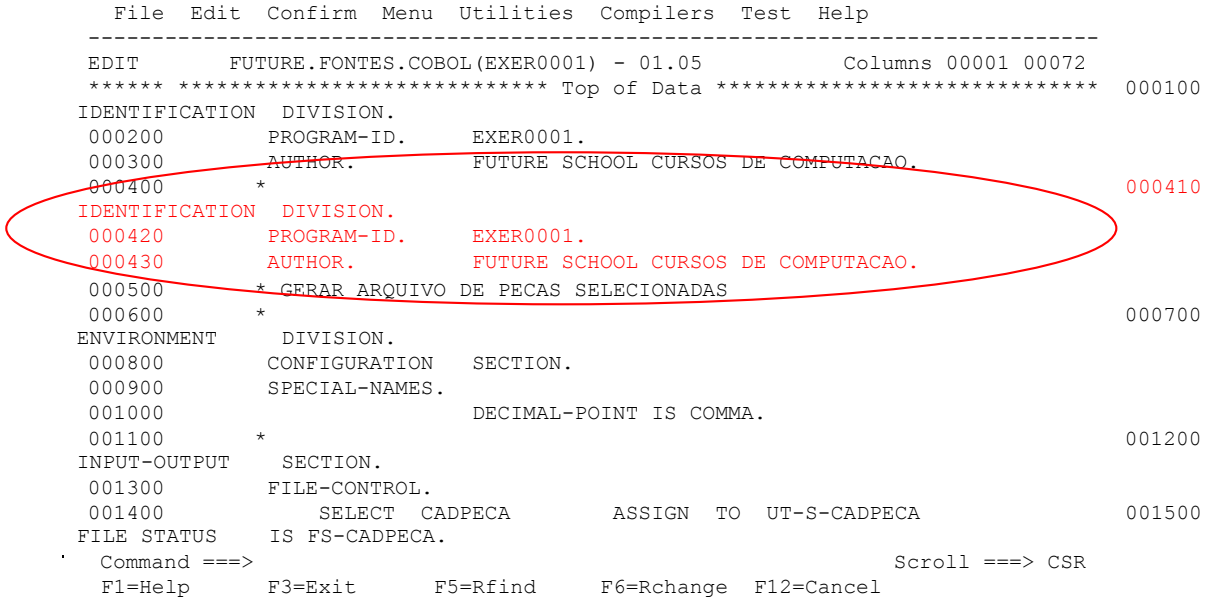

**CC** Indica a primeira e a última linha de um bloco que será copiado;

Digite **CC** na linha 00100 , **CC** na linha 000400 e **A** na linha 000900 e teclar <ENTER>.

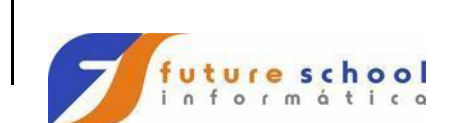

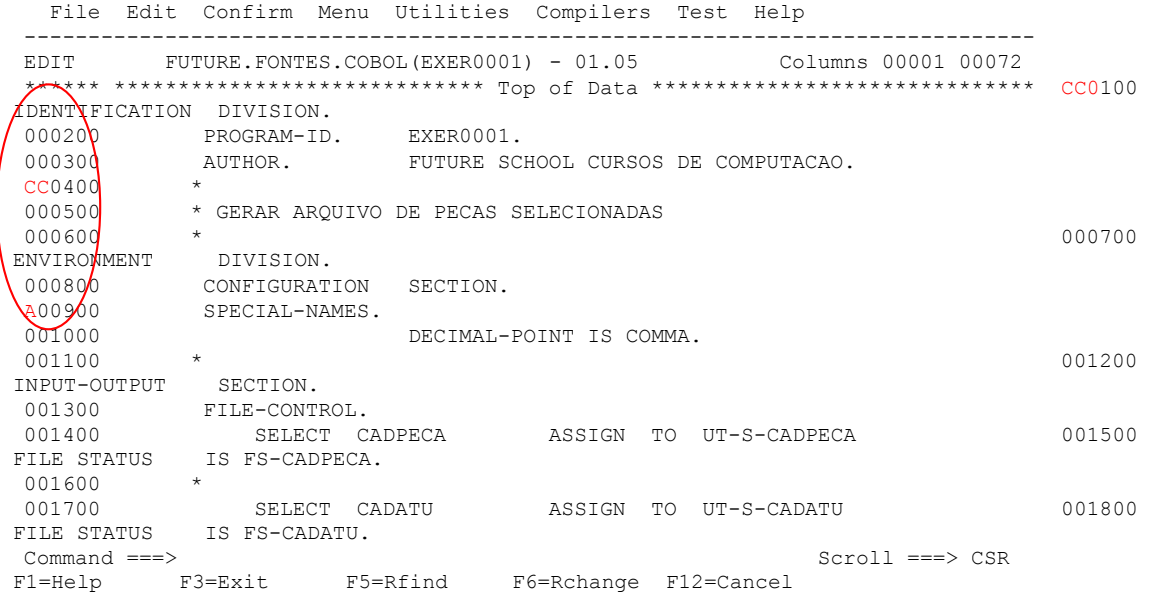

Podemos observar o bloco marcado com inicio **CC** linha 100 e o **CC** fim linha 400 foi copiado após a linha 900.

```
 File Edit Confirm Menu Utilities Compilers Test Help 
------------------------------------------------------------------------------
EDIT FUTURE.FONTES.COBOL(EXER0001) - 01.05
****** ***************************** Top of Data ***************************** 000100 
IDENTIFICATION DIVISION. 
000200 PROGRAM-ID. EXER0001. 
000300 AUTHOR. FUTURE SCHOOL CURSOS DE COMPUTACAO. 
000400 * 
000500 * GERAR ARQUIVO DE PECAS SELECIONADAS 
000600 * 000700 
ENVIRONMENT DIVISION. 
000800 CONFIGURATION SECTION.
000900 SPECIAL-NAMES.
000910 IDENTIFICATION DIVISION. 
000920 PROGRAM-ID. EXER0001.
000930 AUTHOR. FUTURE SCHOOL CURSOS DE COMPUTACAO. 
\frac{1}{000940} * 001000
DECIMAL-POINT IS COMMA. 
001100 * 001200 
INPUT-OUTPUT SECTION. 
001300 FILE-CONTROL.<br>001400 SELECT CADPECA
001400 SELECT CADPECA ASSIGN TO UT-S-CADPECA 
Command ===> Scroll ===> CSR 
  F1=Help F3=Exit F5=Rfind F6=Rchange F12=Cancel
```
#### **4.0** Movimentação de linha**;**

**M** Indica que a linha corrente será movimentado; Digite **M** na linha 000200 e **A** na linha 000400 e teclar <ENTER

```
www.bsasconamao.com.br/CURSOS
   File Edit Confirm Menu Utilities Compilers Test Help 
-------------------------------------------------------------------------------
EDIT FUTURE.FONTES.COBOL(EXER0001) - 01.05 Columns 00001 00072
 ****** ***************************** Top of Data ****************************** 000100 
IDENTIFICATION DIVISION. 
M002<sub>Q</sub>0 PROGRAM-ID. EXER0001.
```
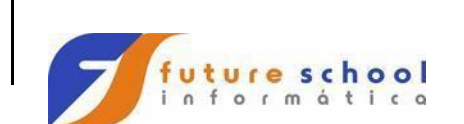

**TSO** 

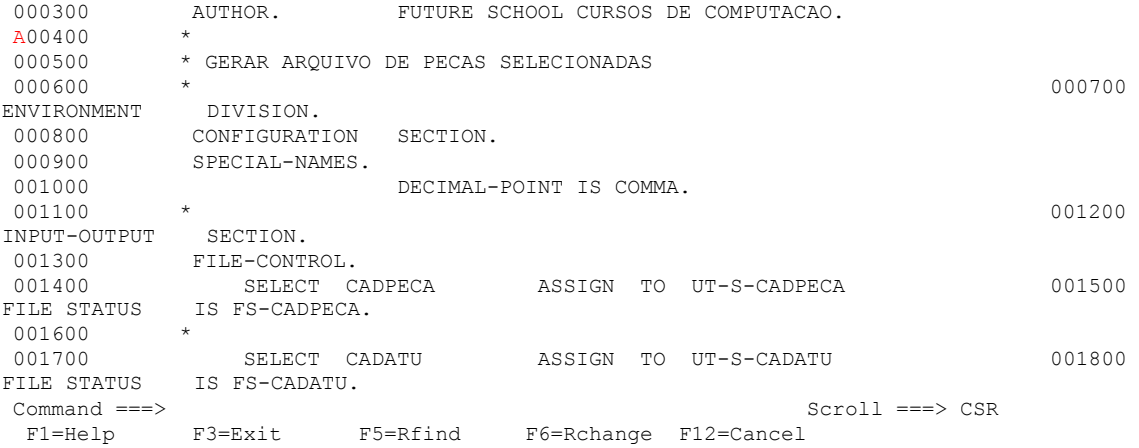

#### Podemos observar a movimentação do PROGRAM-ID LINHA 410.

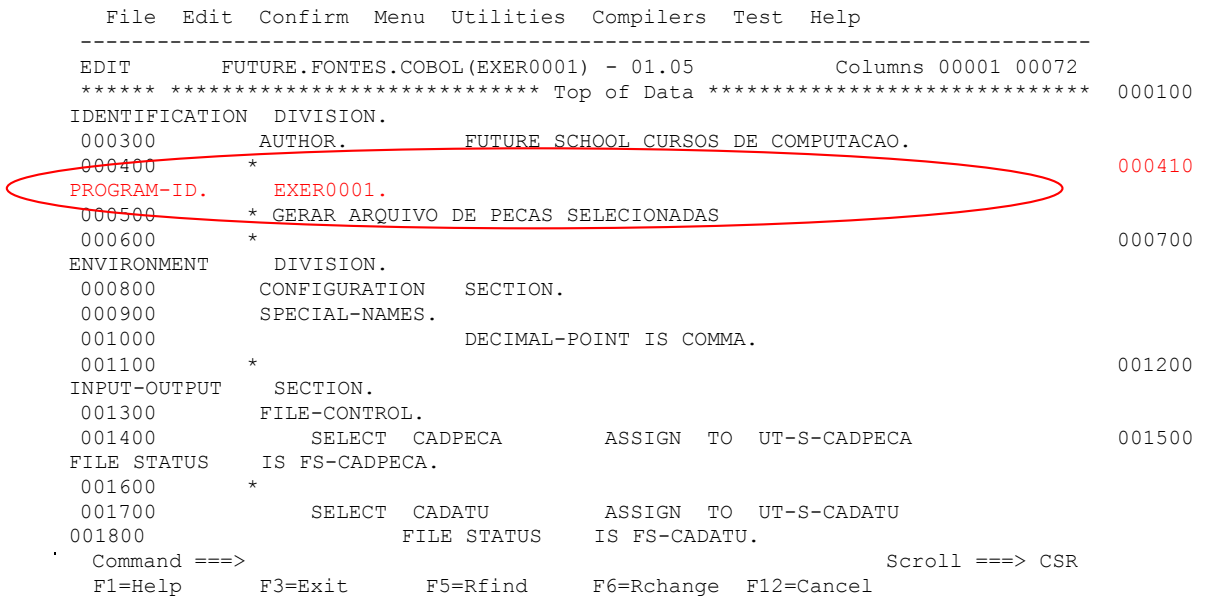

**M3** Indica que a linha corrente será movimentado 3 vezes; Digite **M3** na linha 000100 e **A** na linha 000800 e teclar <ENTER>.

```
 File Edit Confirm Menu Utilities Compilers Test Help 
-------------------------------------------------------------------------------
EDIT FUTURE.FONTES.COBOL(EXER0001) - 01.05 Columns 00001 00072
 ****** ***************************** Top of Data ****************************** M30100 
IDENTIFICATION DIVISION.
00020\mathsf{p} PROGRAM-ID. EXER0001.
000300 AUTHOR. FUTURE SCHOOL CURSOS DE COMPUTACAO.
000400 *
000500 * GERAR ARQUIVO DE PECAS SELECIONADAS 
000600 * 000700 
ENVIROMMENT DIVISION.
A0080\beta CONFIGURATION SECTION.
000900 SPECIAL-NAMES.
```
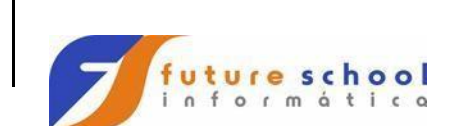

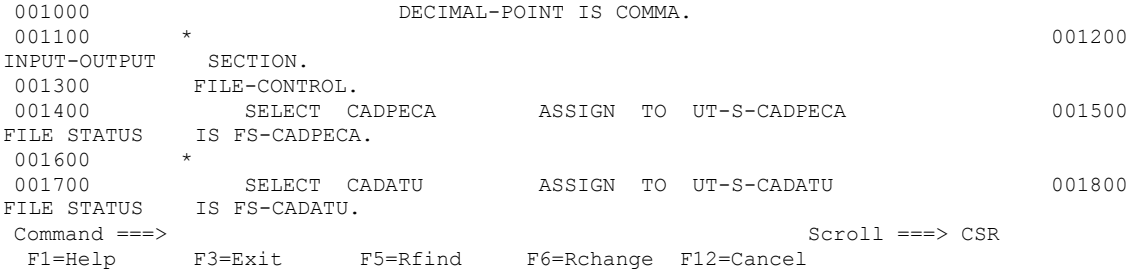

Podemos observar que as linhas iniciais foram movimentas após a linha 800.

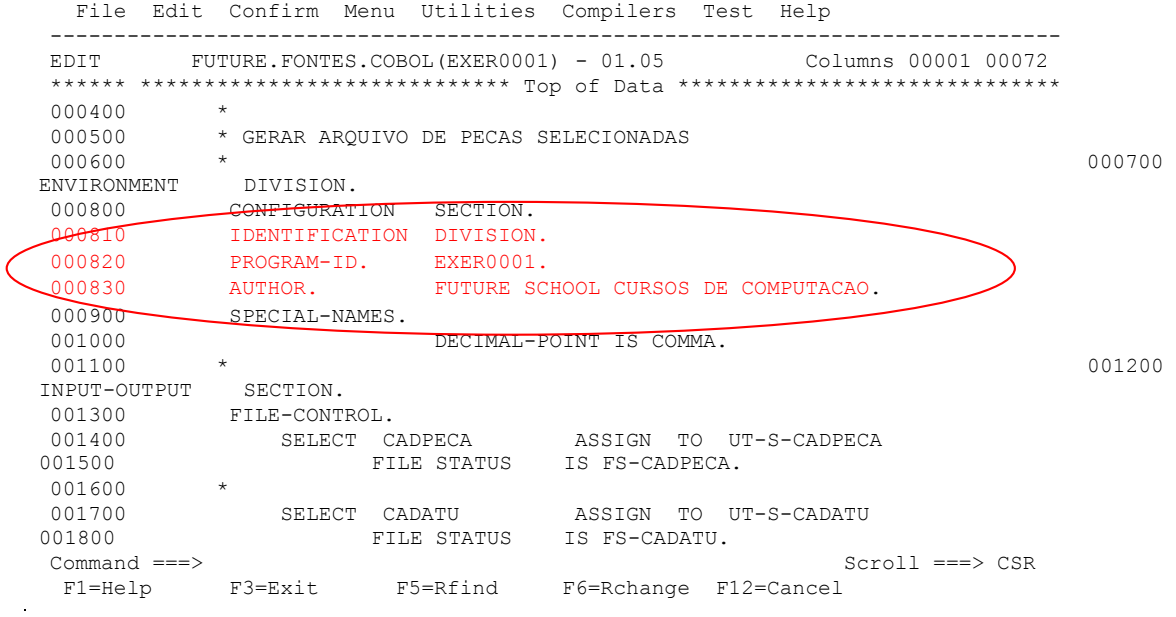

**MM** Indica a primeira e a última linha de um bloco que será movimentado; Digite **MM** na linha 000200 , **MM** na linha 000500 **A** na linha 000900 e teclar <ENTER>.

 File Edit Confirm Menu Utilities Compilers Test Help ------------------------------------------------------------------------------- EDIT FUTURE.FONTES.COBOL(EXER0001) - 01.05 Columns 00001 00072 \*\*\*\*\*\* \*\*\*\*\*\*\*\*\*\*\*\*\*\*\*\*\*\*\*\*\*\*\*\*\*\*\*\*\* Top of Data \*\*\*\*\*\*\*\*\*\*\*\*\*\*\*\*\*\*\*\*\*\*\*\*\*\*\*\*\*\* 000100 IDENTIFICATION DIVISION. MM0200 PROGRAM-ID. EXER0001.<br>000300 AUTHOR. FUTURE SC FUTURE SCHOOL CURSOS DE COMPUTACAO. 000400 \* MM0500 \* GERAR ARQUIVO DE PECAS SELECIONADAS 000600 **\*** \* 000700 **\*** 000700 **\*** ENVIRONMENT DIVISION. 000800 CONFIGURATION SECTION. A00900 SPECIAL-NAMES. 001000 DECIMAL-POINT IS COMMA. 001100 \* 001200 INPUT-OUTPUT SECTION. 001300 FILE-CONTROL. SELECT CADPECA ASSIGN TO UT-S-CADPECA 001500 FILE STATUS IS FS-CADPECA.

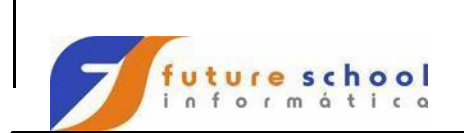

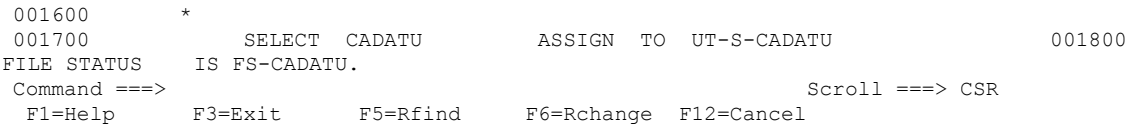

#### Podemos observar que o bloco com inicio na linha 200 e fim na linha 500 foi movimentado após a linha 900

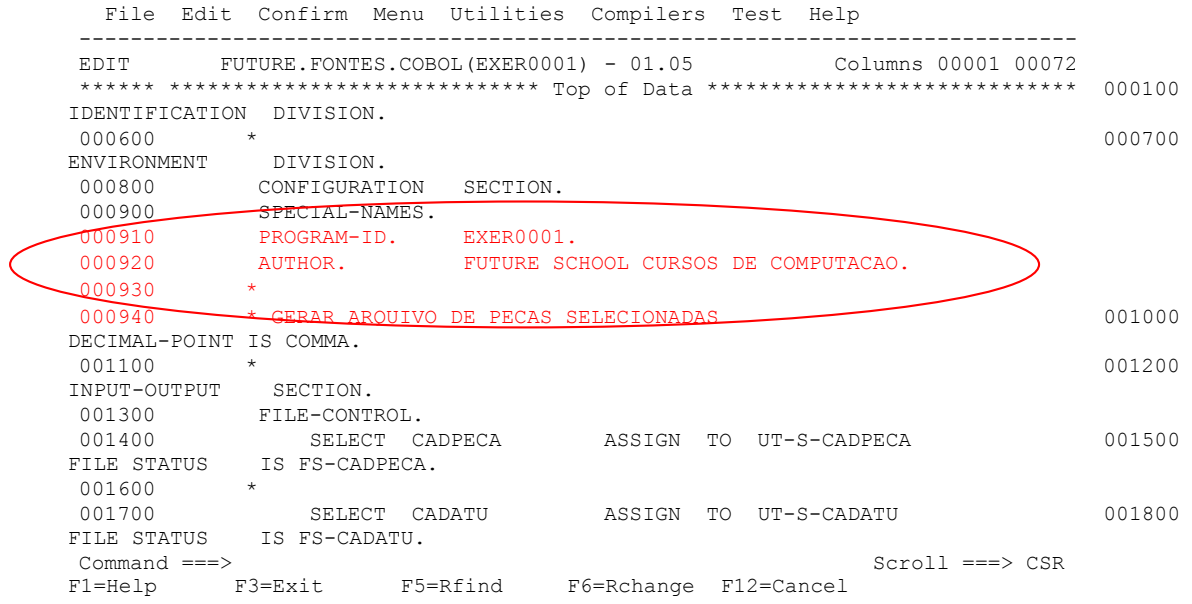

**LC** Indica que a linha corrente será conterá apenas letras minúsculas; Digite **LC** na linha 000300 tecle <ENTER>.

 File Edit Confirm Menu Utilities Compilers Test Help ------------------------------------------------------------------------------- EDIT FUTURE.FONTES.COBOL(EXER0001) - 01.08 Columns 00001 00072 \*\*\*\*\*\* \*\*\*\*\*\*\*\*\*\*\*\*\*\*\*\*\*\*\*\*\*\*\*\*\*\*\*\*\* Top of Data \*\*\*\*\*\*\*\*\*\*\*\*\*\*\*\*\*\*\*\*\*\*\*\*\*\*\*\*\*\* 000100 IDENTIFICATION DIVISION. 000200 PROGRAM-ID. EXER0001. LC0300 AUTHOR. FUTURE SCHOOL CURSOS DE COMPUTACAO.  $00400$  \* 000500 \* GERAR ARQUIVO DE PECAS SELECIONADAS  $000600$  \* ENVIRONMENT DIVISION. 000800 CONFIGURATION SECTION. 000900 SPECIAL-NAMES. 001000 DECIMAL-POINT IS COMMA. 001100 **\*** 001200 INPUT-OUTPUT SECTION. 001300 FILE-CONTROL.

www.osasconamao.com.br/CURSOS

i.

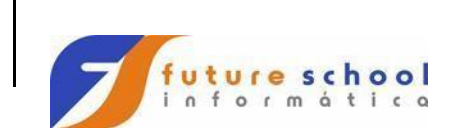

**TSO** 

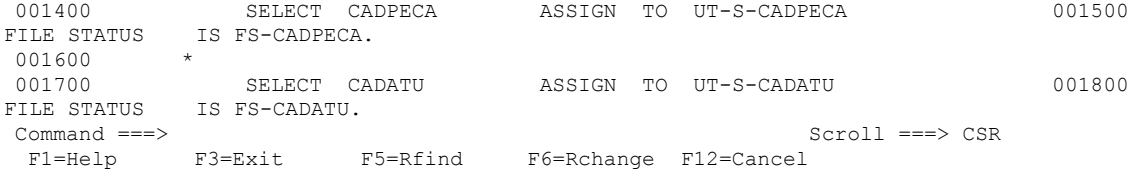

Podemos observar que o conteúdo da linha 00300 ficou com a letra minúscula.

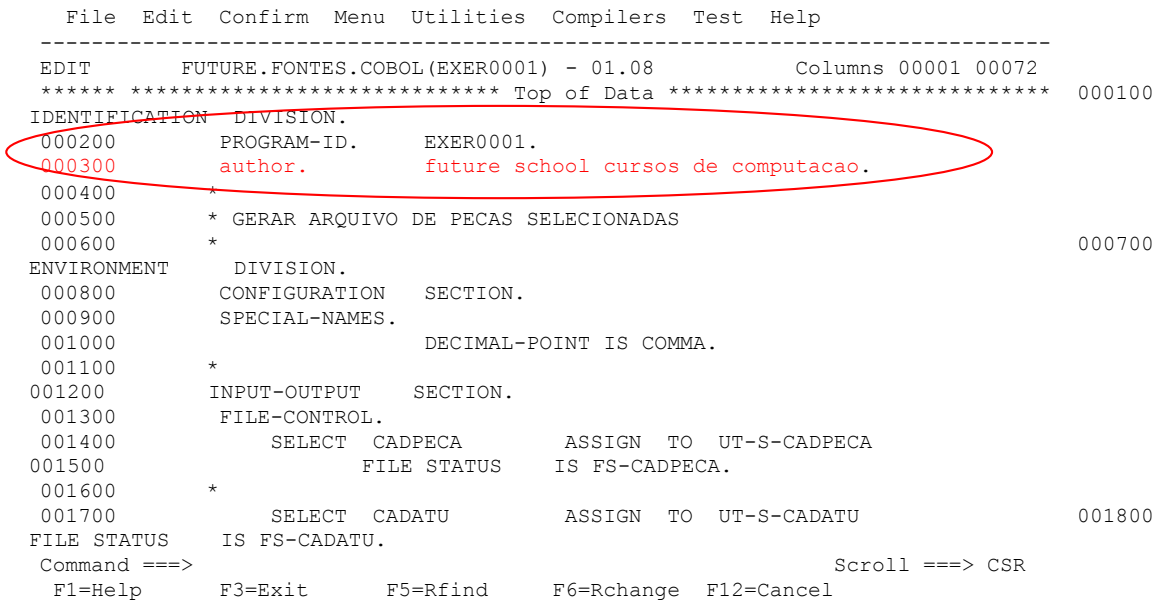

**UC** Indica que a linha corrente terá apenas letras maiúsculas; Digite **UC** na linha 000300 tecle <ENTER>.

 File Edit Confirm Menu Utilities Compilers Test Help ------------------------------------------------------------------------------- EDIT FUTURE.FONTES.COBOL(EXER0001) - 01.08 Columns 00001 00072 \*\*\*\*\*\* \*\*\*\*\*\*\*\*\*\*\*\*\*\*\*\*\*\*\*\*\*\*\*\*\*\*\*\*\* Top of Data \*\*\*\*\*\*\*\*\*\*\*\*\*\*\*\*\*\*\*\*\*\*\*\*\*\*\*\*\*\* 000100 IDENTIFICATION DIVISION. 000<sup>2</sup>00 PROGRAM-ID. EXER0001. UC0300 author. future school cursos de computacao.  $000400$  \* 000500 \* GERAR ARQUIVO DE PECAS SELECIONADAS  $000600$  \* ENVIRONMENT DIVISION. 000800 CONFIGURATION SECTION. 000900 SPECIAL-NAMES. 001000 DECIMAL-POINT IS COMMA. 001100 \* 001200 INPUT-OUTPUT SECTION. 001300 FILE-CONTROL. 001300 FILE-CONTROL.<br>001400 SELECT CADPECA ASSIGN TO UT-S-CADPECA<br>001500 FILE STATUS IS FS-CADPECA. FILE STATUS IS FS-CADPECA. 001600 \*

www.osasconamao.com.br/CURSOS

 $\alpha$ 

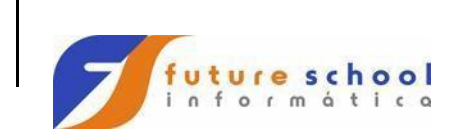

**TSO** 

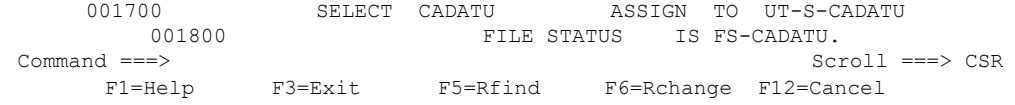

#### Podemos observar que o conteúdo da linha 00300 ficou com a letra maiúscula.

 File Edit Confirm Menu Utilities Compilers Test Help ------------------------------------------------------------------------------- EDIT FUTURE.FONTES.COBOL(EXER0001) - 01.08 Columns 00001 00072 \*\*\*\*\*\* \*\*\*\*\*\*\*\*\*\*\*\*\*\*\*\*\*\*\*\*\*\*\*\*\*\*\*\*\* Top of Data \*\*\*\*\*\*\*\*\*\*\*\*\*\*\*\*\*\*\*\*\*\*\*\*\*\*\*\*\*\* 000100 IDENTIFICATION DIVISION. 000200 PROGRAM-ID. EXER0001.<br>
000300 AUTHOR. FUTURE SC 000300 AUTHOR. FUTURE SCHOOL CURSOS DE COMPUTACAO. 000400 \* 000500 \* GERAR ARQUIVO DE PECAS SELECIONADAS  $000600$  \* ENVIRONMENT DIVISION. 000800 CONFIGURATION SECTION. 000900 SPECIAL-NAMES. 001000 DECIMAL-POINT IS COMMA.  $001100$ <br> $001200$ <br> $001300$ 001200 INPUT-OUTPUT SECTION. 001300 FILE-CONTROL. 001400 SELECT CADPECA ASSIGN TO UT-S-CADPECA 001500 CELECT CHELECT MODEL NUCLEARED ON THE STATUS ON THE STATUS IS FS-CADPECA.  $001600$  \* 001700 SELECT CADATU ASSIGN TO UT-S-CADATU 001800 FILE STATUS IS FS-CADATU. Command ===> Scroll ===> CSR F1=Help F3=Exit F5=Rfind F6=Rchange F12=Cancel

#### **Comandos de deslocamento.**

**)** Desloca para a direita de uma ou mais colunas; Digite

**)** na linha 000300 e tecle <ENTER>.

 File Edit Confirm Menu Utilities Compilers Test Help ------------------------------------------------------------------------------- EDIT FUTURE.FONTES.COBOL(EXER0001) - 01.05 \*\*\*\*\*\* \*\*\*\*\*\*\*\*\*\*\*\*\*\*\*\*\*\*\*\*\*\*\*\*\*\*\*\*\* Top of Data \*\*\*\*\*\*\*\*\*\*\*\*\*\*\*\*\*\*\*\*\*\*\*\*\*\*\*\*\*\* 000100 IDENTIFICATION DIVISION.  $\sigma$ Q0200 PROGRAM-ID. EXER0001. )00300 AUTHOR. FUTURE SCHOOL CURSOS DE COMPUTACAO.  $000400$  \* 000500 \* GERAR ARQUIVO DE PECAS SELECIONADAS  $000600$  \* ENVIRONMENT DIVISION. 000800 CONFIGURATION SECTION. 000900 SPECIAL-NAMES. 001000 DECIMAL-POINT IS COMMA. 001100 **\*** 001200 INPUT-OUTPUT SECTION. 001300 FILE-CONTROL.

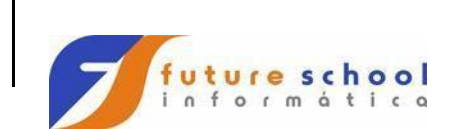

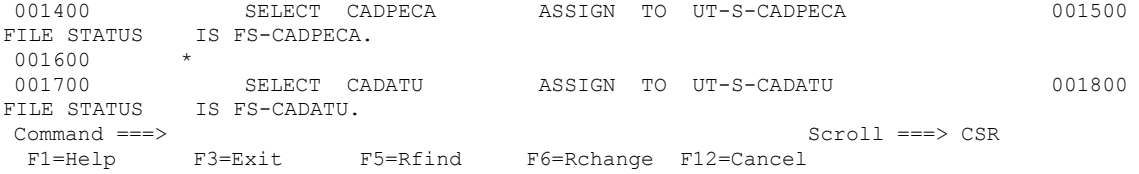

Podemos observar o deslocamento para a direita da linha 00300;

 File Edit Confirm Menu Utilities Compilers Test Help ------------------------------------------------------------------------------- EDIT FUTURE.FONTES.COBOL(EXER0001) - 01.05 Columns 00001 00072 \*\*\*\*\*\* \*\*\*\*\*\*\*\*\*\*\*\*\*\*\*\*\*\*\*\*\*\*\*\*\*\* Top of Data \*\*\*\*\*\*\*\*\*\*\*\*\*\*\*\*\*\*\*\*\*\*\*\*\* 000100 IDENTIFICATION DIVISION. 000200 PROGRAM-ID. EXER0001. 000300 AUTHOR. FUTURE SCHOOL CURSOS DE COMPUTACAO. 000400 000500 \* GERAR ARQUIVO DE PECAS SELECIONADAS  $000600$  \* ENVIRONMENT DIVISION. 000800 CONFIGURATION SECTION. 000900 SPECIAL-NAMES. 001000 DECIMAL-POINT IS COMMA. 001100 **\*** 001200 INPUT-OUTPUT SECTION. 001300 FILE-CONTROL. 001400 SELECT CADPECA ASSIGN TO UT-S-CADPECA 001500 FILE STATUS IS FS-CADPECA. 001600 \* 001700 SELECT CADATU ASSIGN TO UT-S-CADATU 001800 FILE STATUS IS FS-CADATU. Command ===> Scroll ===> CSR F1=Help F3=Exit F5=Rfind F6=Rchange F12=Cancel

**(**  Desloca para a esquerda de uma ou mais colunas;

Digite **(** na linha 000300 e tecle <ENTER>.

 File Edit Confirm Menu Utilities Compilers Test Help ------------------------------------------------------------------------------- EDIT FUTURE.FONTES.COBOL(EXER0001) - 01.05 Columns 00001 00072 \*\*\*\*\*\* \*\*\*\*\*\*\*\*\*\*\*\*\*\*\*\*\*\*\*\*\*\*\*\*\*\*\*\*\* Top of Data \*\*\*\*\*\*\*\*\*\*\*\*\*\*\*\*\*\*\*\*\*\*\*\*\*\*\*\*\*\* 000100 IDENTIFICATION DIVISION.  $\begin{pmatrix} 000200 & & & & \text{PROGRAM-ID} \end{pmatrix}$  EXER0001.  $(0b)$ 300 AUTHOR. FUTURE SCHOOL CURSOS DE COMPUTACAO.  $000400$  000500 000500 \* GERAR ARQUIVO DE PECAS SELECIONADAS 000600 \* 000700 ENVIRONMENT DIVISION. 000800 CONFIGURATION SECTION. 000900 SPECIAL-NAMES. 001000 DECIMAL-POINT IS COMMA. 001100 \* 001200 INPUT-OUTPUT SECTION. 001300 FILE-CONTROL. 001400 SELECT CADPECA ASSIGN TO UT-S-CADPECA 001500 FILE STATUS IS FS-CADPECA.

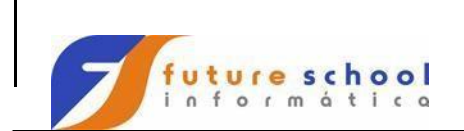

001600 \*

**Introdução ao** 

**TSO** 

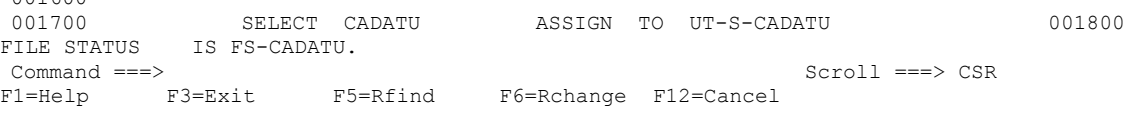

#### Podemos observar o deslocamento para a esquerda da linha 00300;

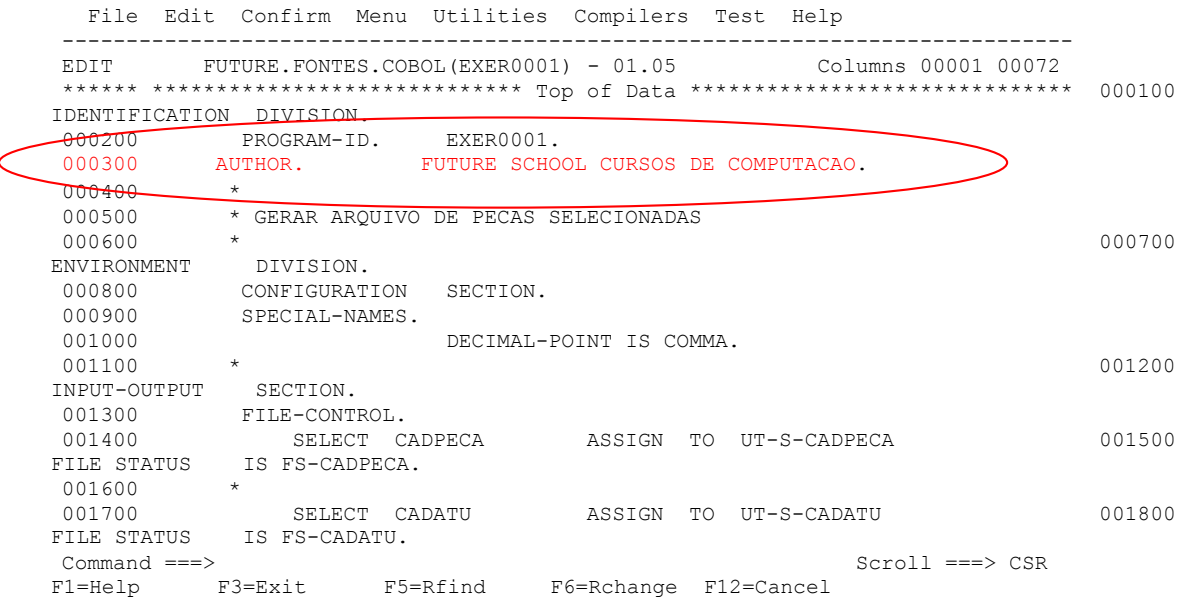

#### **Comandos Diversos.**

#### **COLS** Trás uma ou mais requas, com a identificação das colunas.

Digite **COLS** na linha 000100 e tecle <ENTER>.

```
 File Edit Confirm Menu Utilities Compilers Test Help 
     ------------------------------------------------------------------------------
EDIT FUTURE.FONTES.COBOL(EXER0001) - 01.08 Invalid command
****** ***************************** Top of Data ***************************** 
COLS IDENTIFICATION DIVISION. 
000200 PROGRAM-ID. EXER0001.
000300 AUTHOR. FUTURE SCHOOL CURSOS DE COMPUTACAO.
000400 * 
000500 * GERAR ARQUIVO DE PECAS SELECIONADAS 
000600 *
ENVIRONMENT DIVISION. 
000800 CONFIGURATION SECTION. 
000900 SPECIAL-NAMES.
```
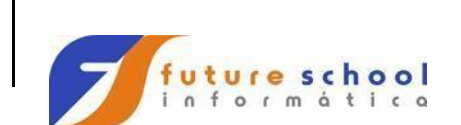

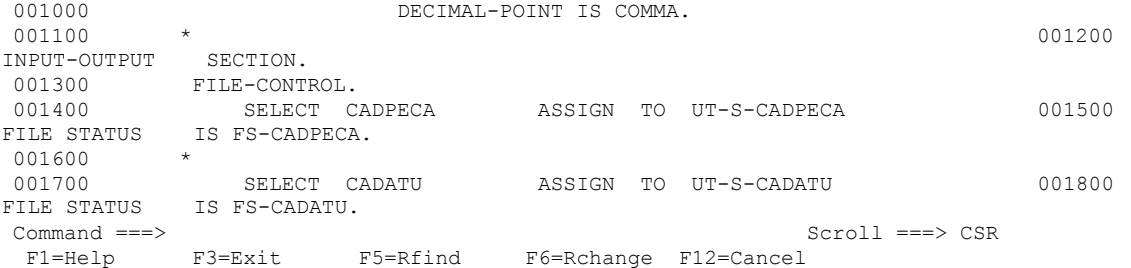

Podemos observar a requa com as posições delimitadas.

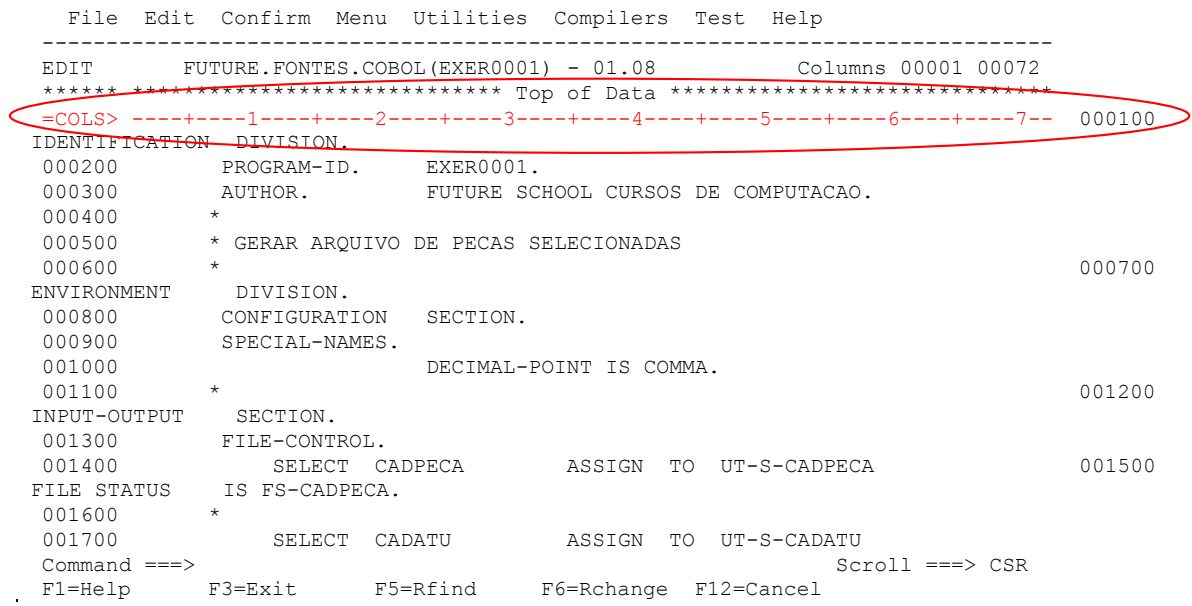

#### **MAX <PF7/PF8>**

Exibir o início M + <PF7> ou o fim M + <PF8> do programa.

Exemplo: M + <PF7>

Digite **M** na linha de COMANDO e tecle <PF8>**.**

```
File Edit Confirm Menu Utilities Compilers Test Help 
------------------------------------------------------------------------------
EDIT FUTURE.FONTES.COBOL(EXER0001) - 01.05 Columns 00001 00072
****** **************************** Top of Data ************************* 000100
IDENTIFICATION DIVISION. 
000200 PROGRAM-ID. EXER0001. 
000300 AUTHOR. FUTURE SCHOOL CURSOS DE COMPUTACAO. 
000400 * 
000500 * GERAR ARQUIVO DE PECAS SELECIONADAS 
000600 * 000700 
ENVIRONMENT DIVISION. 
000800 CONFIGURATION SECTION.
```
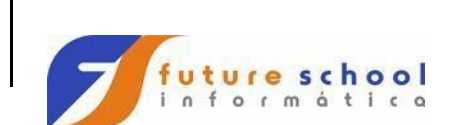

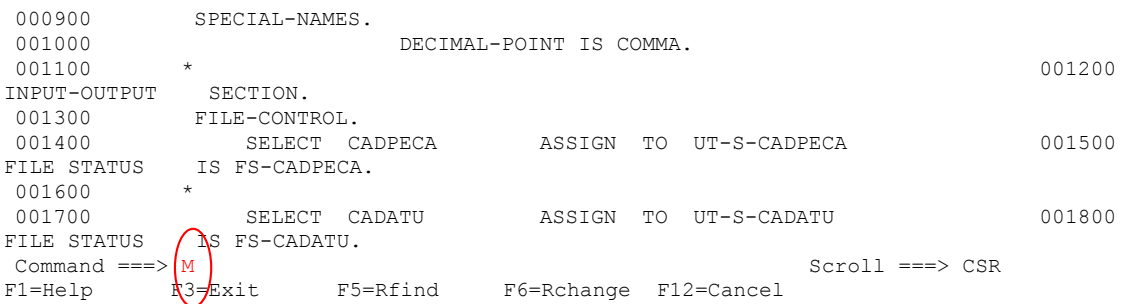

#### Podemos observar o deslocamento para o fim do programa;

 File Edit Confirm Menu Utilities Compilers Test Help ------------------------------------------------------------------------------- EDIT FUTURE.FONTES.COBOL(EXER0001) - 01.05 Columns 00001 00072 026400 \*================================================================\* 026500 900-00-ERRO SECTION. 026600 \*================================================================\* 026700 026800 DISPLAY '\*\*\*\*\*\*\*\*\*\*\*\*\*\*\* EXER0001 \*\*\*\*\*\*\*\*\*\*\*\*\*\*\*\*\*\*\*<br>026900 DISPLAY '\* DISPLAY '\* 027000 DISPLAY '\* ERRO ' FS-OPERACAO ' DO ARQUIVO ' FS-ARQUIVO ' \*' 027100 DISPLAY '\* 027200 DISPLAY '\* FILE STATUS = ' FS-COD-STATUS 027300  $027400$  DISPLAY '\*  $*$  \*' 027500 DISPLAY '\* PROGRAMA ENCERRADO'<br>027600 '\*' 027600 027700 DISPLAY '\*  $\qquad \qquad$ 027800 DISPLAY '\*\*\*\*\*\*\*\*\*\*\*\*\*\*\*\* EXER0001 \*\*\*\*\*\*\*\*\*\*\*\*\*\*\*\*\*\*\*\*\*\*\*\*\*\*\*\*\* 027900 STOP RUN. 028000 028100 900-00-FIM. EXIT. \*\*\*\*\*\* \*\*\*\*\*\*\*\*\*\*\*\*\*\*\*\*\*\*\*\*\*\*\*\*\*\*\*\* Bottom of Data \*\*\*\*\*\*\*\*\*\*\*\*\*\*\*\*\*\*\*\*\*\*\*\*\*\*\*\* Scroll ===> CSR F1=Help F3=Exit F5=Rfind F6=Rchange F12=Cancel

#### Digite **M** na linha COMANDO e tecle < PF7>.

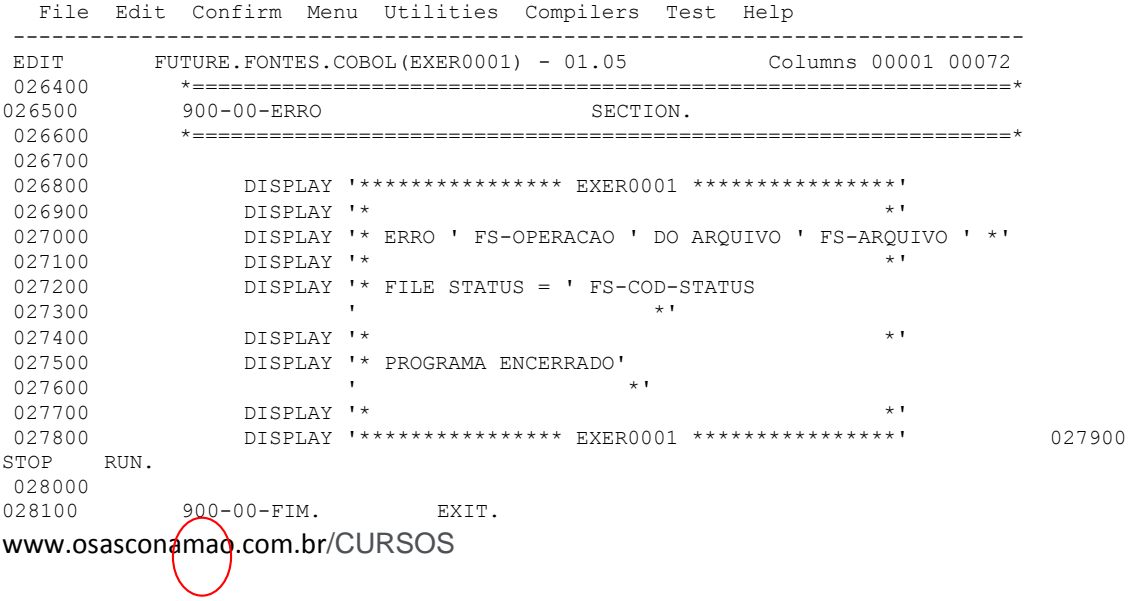

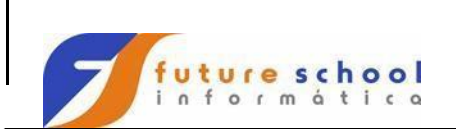

**TSO** 

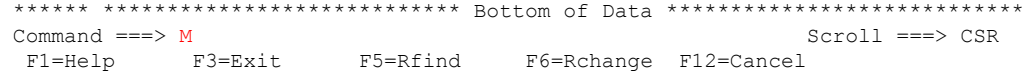

### Podemos observar o deslocamento para o início fim do programa;

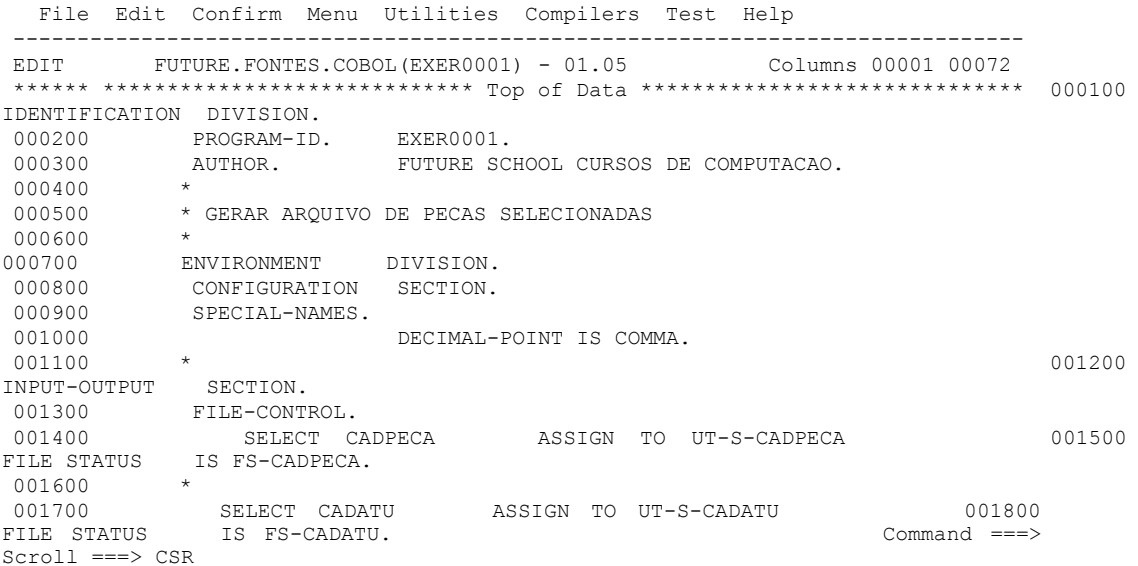

### **RESET**

 $\hat{\mathbf{r}}$ 

Para cancelar um estado de exibição dos dados durante a edição;

Digite **RESET** ou **RES** na linha COMANDO e tecle <ENTER>, para omitir a visualização das linhas de mensagens.

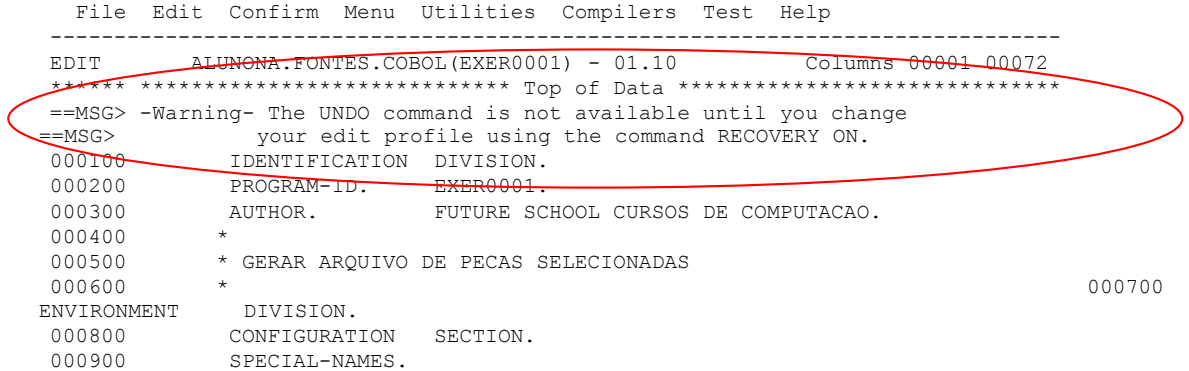

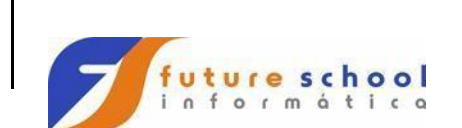

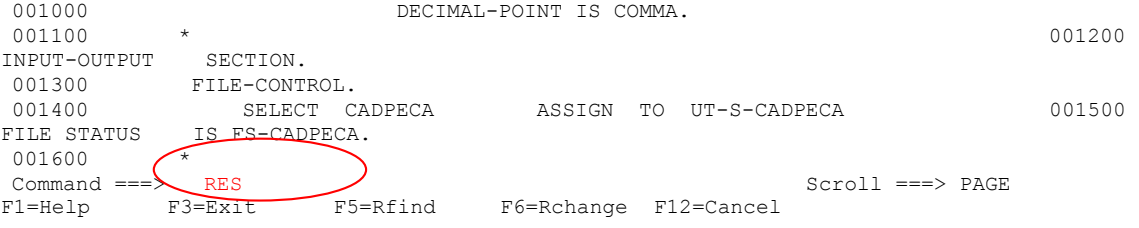

#### Podemos observar que foram omitidas as linhas de mensagem;

 File Edit Confirm Menu Utilities Compilers Test Help ------------------------------------------------------------------------------ EDIT ALUNONA.FONTES.COBOL(EXER0001) - 01.10 Columns 00001 00072 \*\*\*\*\*\* <del>\*\*\*\*\*\*\*\*\*\*\*\*\*\*\*\*\*\*\*\*\*\*\*\*\*\*\* Top of Data \*\*\*\*\*\*\*\*\*\*\*\*\*\*\*\*\*\*\*\*\*\*\*\*</del> 000100 IDENTIFICATION DIVISION. 000200 PROGRAM-ID. EXER0001<br>000300 AUTHOR. FUTURE SO 000300 AUTHOR. FUTURE SCHOOL CURSOS DE COMPUTACAO. 000400 \* 000500 \* GERAR ARQUIVO DE PECAS SELECIONADAS  $000600$  \* ENVIRONMENT DIVISION. 000800 CONFIGURATION SECTION. 000900 SPECIAL-NAMES. 001000 DECIMAL-POINT IS COMMA. 001100 \* 001200 INPUT-OUTPUT SECTION. 001300 FILE-CONTROL. 001400 SELECT CADPECA ASSIGN TO UT-S-CADPECA 001500 FILE STATUS IS FS-CADPECA. 001600 \* 001700 SELECT CADATU ASSIGN TO UT-S-CADATU 001800 FILE STATUS IS FS-CADATU.<br>Command ===> Scroll ===> PAGE F1=Help F3=Exit F5=Rfind F6=Rchange F12=Cancel

### **PROFILE**

Exibir o PROFILE do usuário corrente, isto é, as indicações de defaults usados para edição, para que estes valores possam ser controlados ou alterados; Digite **PROFILE** na linha COMANDO e tecle <ENTER>.

F1=Help F3=Exit F5=Rfind F6=Rchange F12=Cancel File Edit Confirm Menu Utilities Compilers Test Help ------------------------------------------------------------------------------- EDIT FUTURE.FONTES.COBOL(EXER0001) - 01.07 Columns 00001 00072 \*\*\*\*\*\* \*\*\*\*\*\*\*\*\*\*\*\*\*\*\*\*\*\*\*\*\*\*\*\*\*\* Top of Data \*\*\*\*\*\*\*\*\*\*\*\*\*\*\*\*\*\*\*\*\*\*\*\*\*\* 000100 IDENTIFICATION DIVISION. 000200 PROGRAM-ID. EXER0001. 000300 AUTHOR. FUTURE SCHOOL CURSOS DE COMPUTACAO. 000400 \* 000500 \* GERAR ARQUIVO DE PECAS SELECIONADAS  $000600$  \* 000600 \* DIVISION. 000800 CONFIGURATION SECTION. 000900 SPECIAL-NAMES.

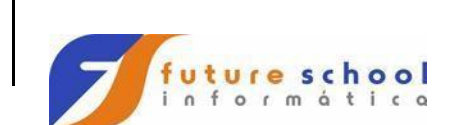

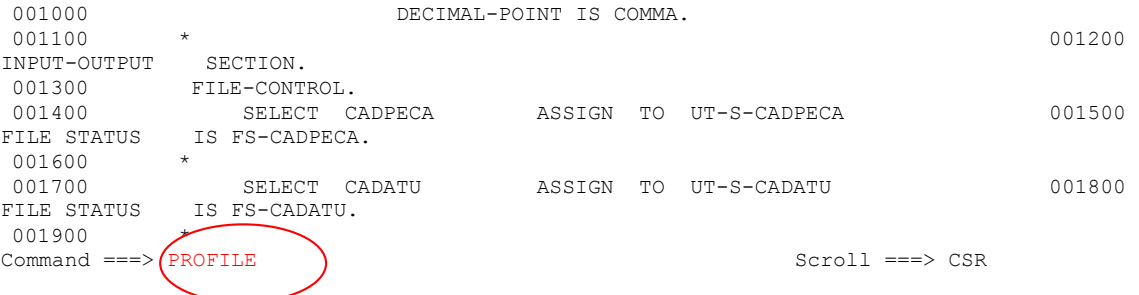

Visualizaremos as configurações atuais do usuário corrente nas 5 primeiras linhas;

File Edit Confirm Menu Utilities Compilers Test Help

```
-------------------------------------------------------------------------------
EDIT FUTURE.FONTES.COBOL(EXER0001) - 01.07 Columns 00001 00042
 ****** ***************************** Top of Data ****************************** 
= PROF> ....RES (FIXED - 80)....RECOVERY OFF WARN....NUMBER ON STD..............
=PROF> ....CAPS ON....HEX OFF....NULLS OFF....TABS OFF..........................
=PROF> ....AUTOSAVE OFF PROMPT....AUTONUM OFF....AUTOLIST OFF....STATS ON...... 
=PROF> ....PROFILE UNLOCK....IMACRO NONE....PACK OFF....NOTE ON................
=PROF> ....HILITE COBOL FIND................................................... 
000100 IDENTIFICATION DIVISION.
000200 PROGRAM-ID. EXER0001.
000300 AUTHOR. FUTURE SCHOOL CURSOS DE COMPUTACAO. 
000400 * 
000500 * GERAR ARQUIVO DE PECAS SELECIONADAS 
000600 *
ENVIRONMENT DIVISION. 
000800 CONFIGURATION SECTION. 
000900 SPECIAL-NAMES. 
001000 DECIMAL-POINT IS COMMA.
001100 * 001200 
INPUT-OUTPUT SECTION. 
001300 FILE-CONTROL. 
001400 SELECT CADPECA ASSIGN TO UT-S-CADPECA<br>Sero Sero
                                                  Scroll ===> CSR
```
#### **RECOVERY**

Para Ativar ou Desativar o modo de recuperação, que tema finalidade de desfazer os comandos executados pelo usuário;

Digite **RECOVERY ON** na linha COMANDO e tecle <ENTER>.

 File Edit Confirm Menu Utilities Compilers Test Help ------------------------------------------------------------------------------- EDIT FUTURE.FONTES.COBOL(EXER0001) - 01.07 Columns 00001 00072 \*\*\*\*\*\* \*\*\*\*\*\*\*\*\*\*\*\*\*\*\*\*\*\*\*\*\*\*\*\*\*\*\*\* Top of Data \*\*\*\*\*\*\*\*\*\*\*\*\*\*\*\*\*\*\*\*\*\*\*\*\*\* 000100 IDENTIFICATION DIVISION. 000200 PROGRAM-ID. EXER0001.<br>000300 AUTHOR. FUTURE SO 000200 PROGRAM-LD. PARRYVYI.<br>000300 AUTHOR. FUTURE SCHOOL CURSOS DE COMPUTACAO. 000400<br>000500 000500 \* GERAR ARQUIVO DE PECAS SELECIONADAS<br>000600 \*  $000600$  \* ENVIRONMENT DIVISION. 000800 CONFIGURATION SECTION.

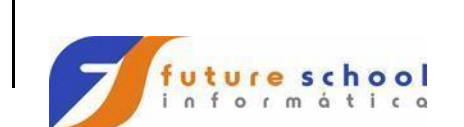

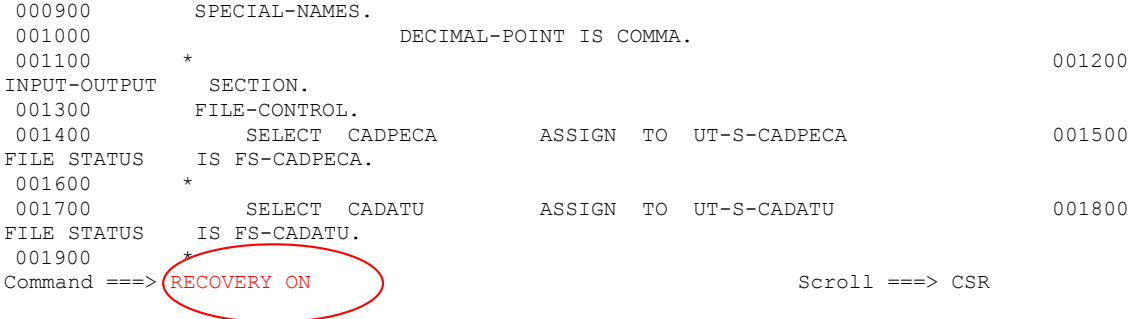

## **UNDO**

Cancela o último comando executado, sucessivamente;

Digite na linha 000500 uma frase e tecle <ENTER>,depois digite **UNDO** na linha de COMANDO<ENTER>.

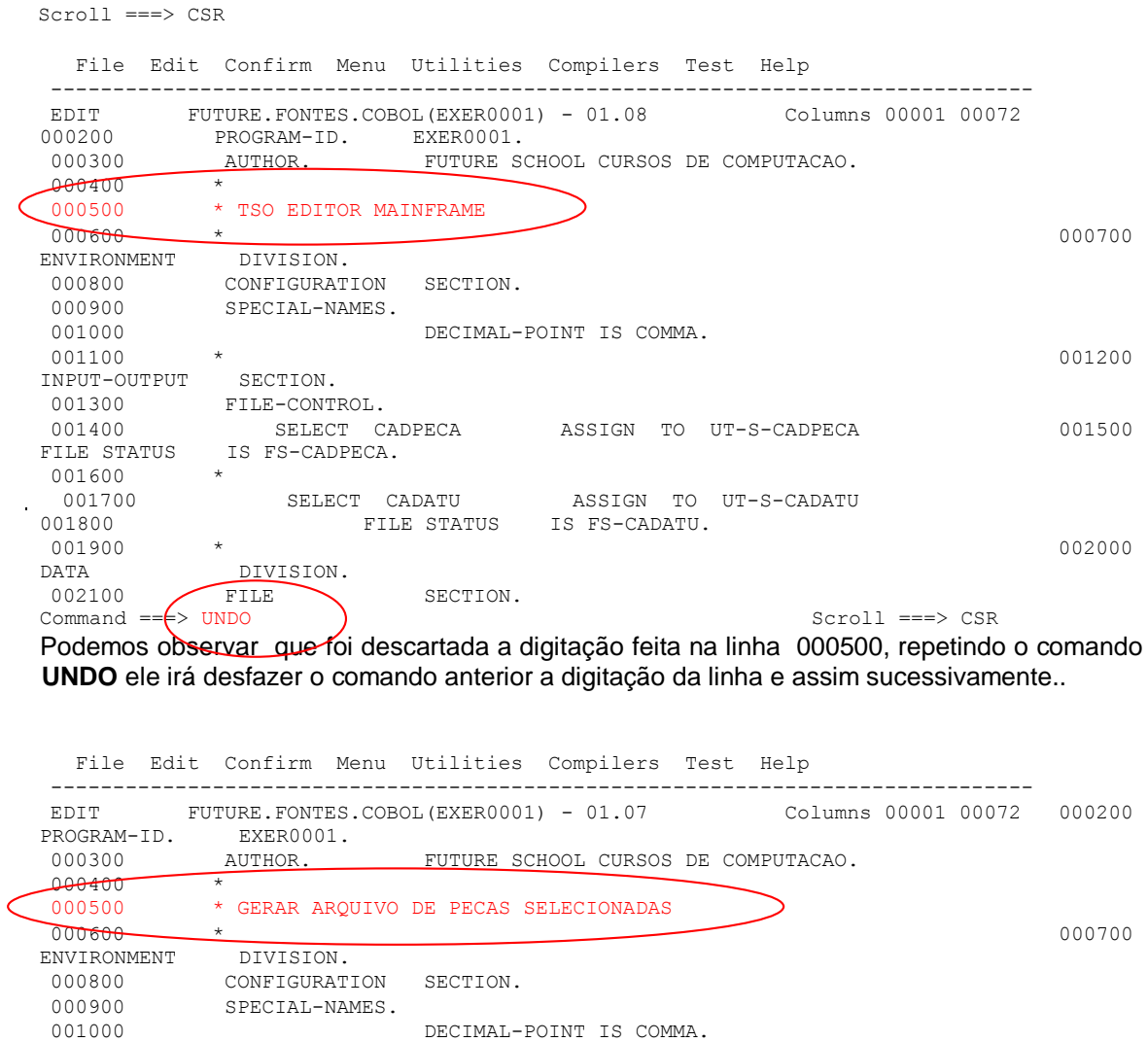

001100 \* 001200

www.osasconamao.com.br/CURSOS

INPUT-OUTPUT SECTION. 001300 FILE-CONTROL.

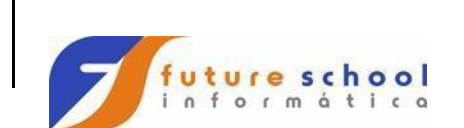

```
TSO
```
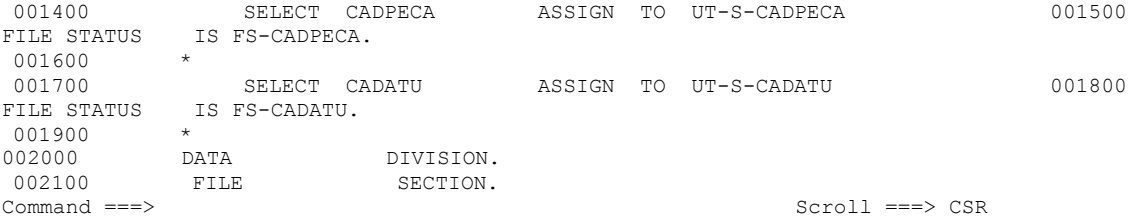

#### **CANCEL**

Cancelar uma edição sem salvar as alterações efetuadas; Digite

na linha de comando **CANCEL** e tecle <ENTER>.

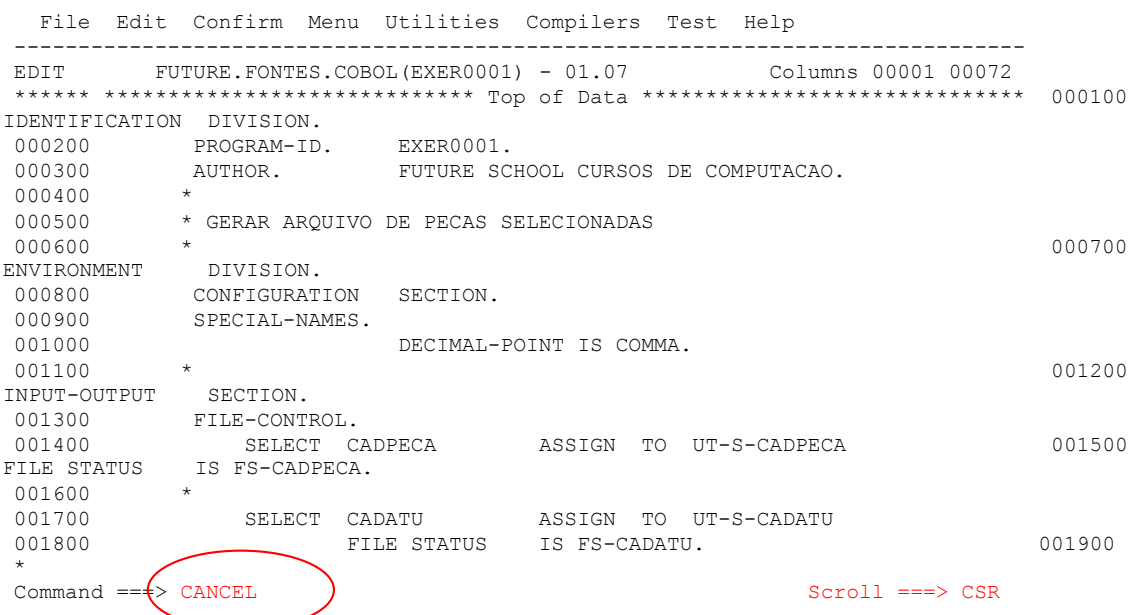

Será pedida uma confirmação de cancelamento, pois todas as alterações feitas serão perdidas.

Caso queira cancelar tecle <ENTER>, caso não queira perder aos alterações tecle <F3> .

 File Edit Confirm Menu Utilities Compilers Test Help - .--------------------- Confirm Cancel ---------------------. ---------------- E | | mns 00001 00072 \* | | \*\*\*\*\*\*\*\*\*\*\*\*\*\*\*\* 0 | Data set has been changed | 0 |  $\qquad \qquad$  | 0 | | O. 0 | Instructions: |  $\overline{0}$  |  $\overline{1}$  |  $\overline{1}$  |  $\overline{1}$  |  $\overline{1}$  |  $\overline{1}$  |  $\overline{1}$  |  $\overline{1}$  |  $\overline{1}$  |  $\overline{1}$  |  $\overline{1}$  |  $\overline{1}$  |  $\overline{1}$  |  $\overline{1}$  |  $\overline{1}$  |  $\overline{1}$  |  $\overline{1}$  |  $\overline{1}$  |  $\overline{1}$  |  $\overline{1}$  | 0 | Press ENTER key to confirm cancel request. 0 | (All changes will be discarded) | |

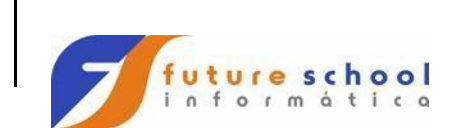

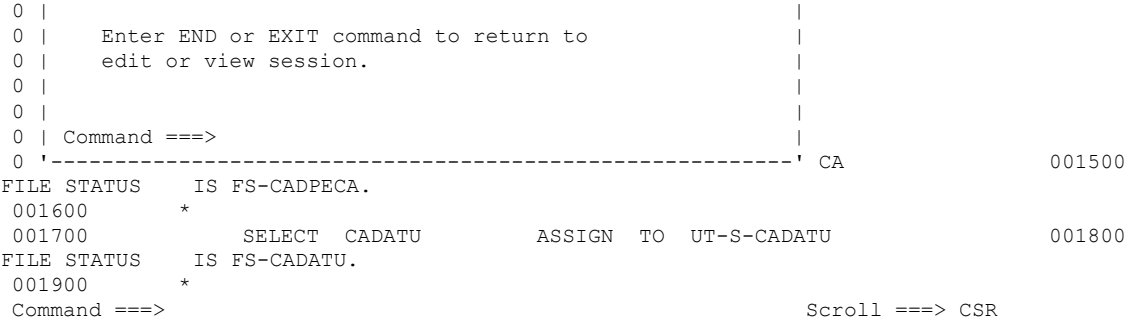

## **LOCATE**

 $\bar{1}$ 

Para localizar digite L 3500 e tecle <ENTER>. O TSO localizará o LINHA 003500.

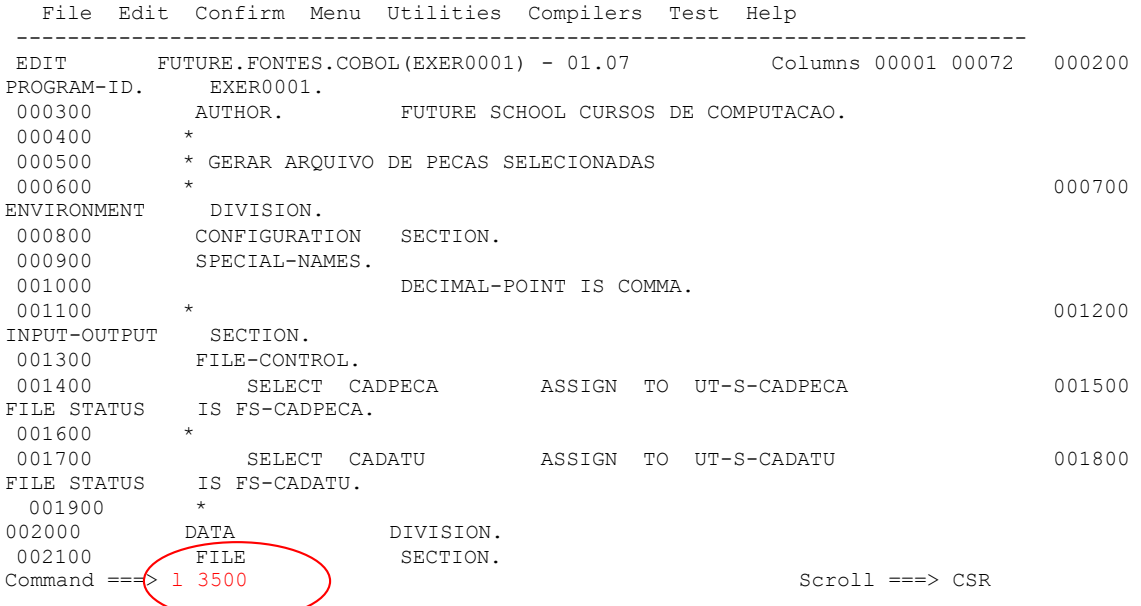

Podemos observar que foi localizada linha 003500.

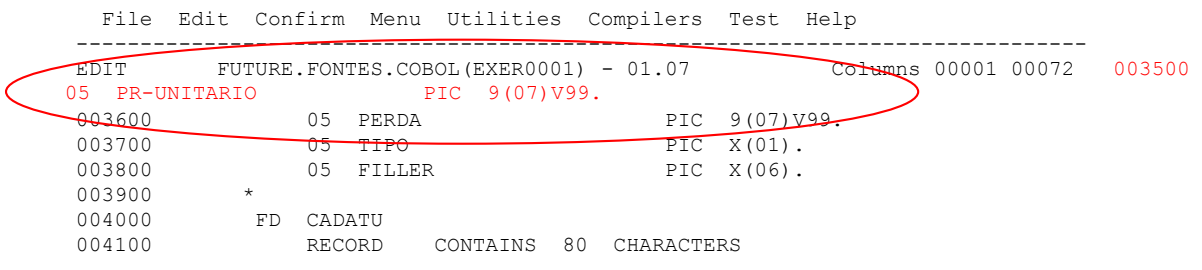

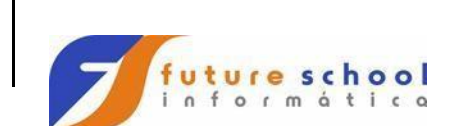

## **TSO**

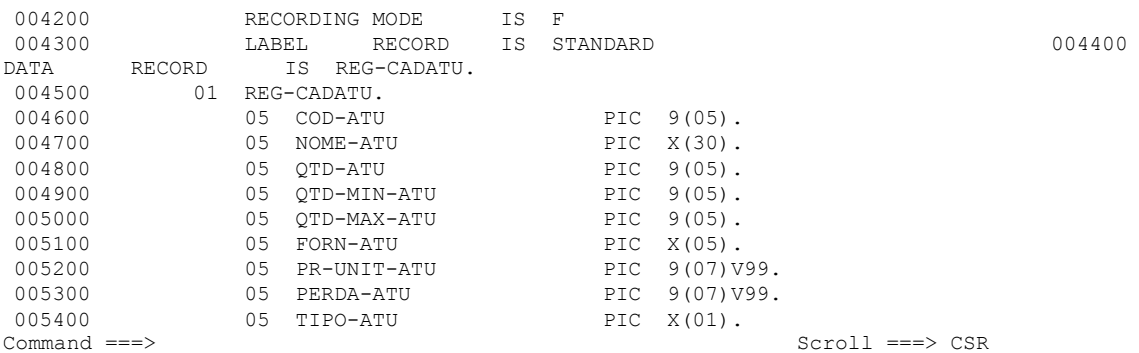

### **SAVE**

 $\hat{\mathbf{r}}$ 

Para salvar as alterações efetuadas em um arquivo;

Digite na linha de comando **SAVE** e tecle <ENTER>.

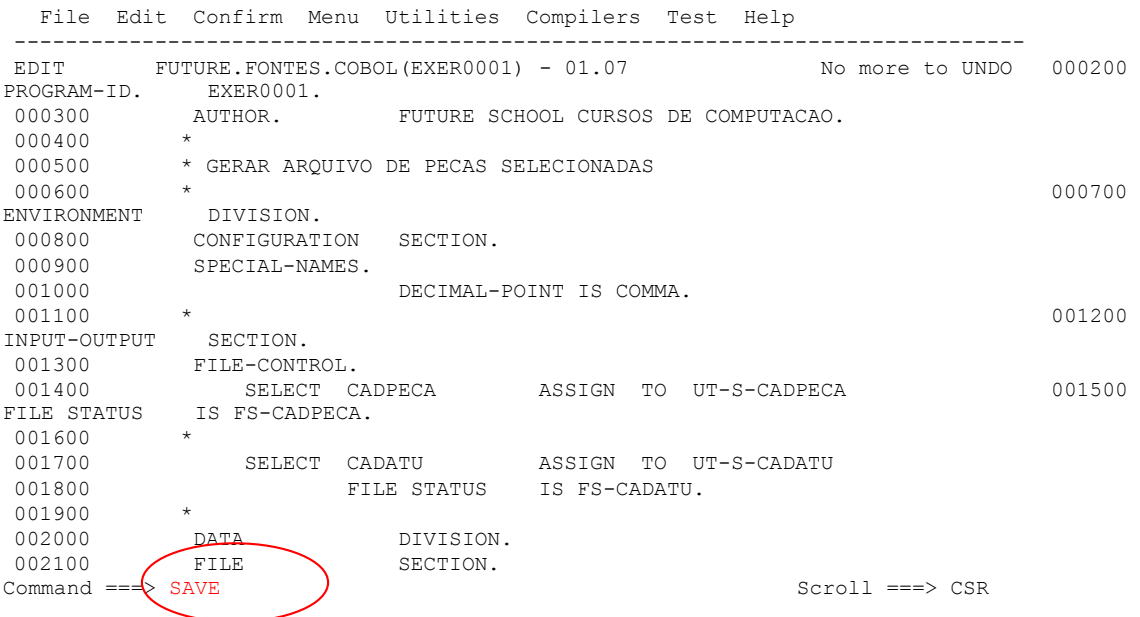

#### Podemos observar que foi salvo o EXER0001, através da mensagem na tela.

File Edit Confirm Menu Utilities Compilers Test Help ------------------------------------------------------------------------------- EDIT FUTURE.FONTES.COBOL(EXER0001) - 01.07 (Member EXER0001 saved  $\bigcirc$ 000200 PROGRAM-ID. EXER0001. FUTURE SCHOOL CURSOS DE COMPUTACAO.  $000300$   $*$ <br>000400  $*$ 000500 \* GERAR ARQUIVO DE PECAS SELECIONADAS

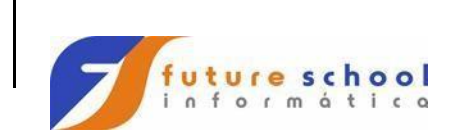

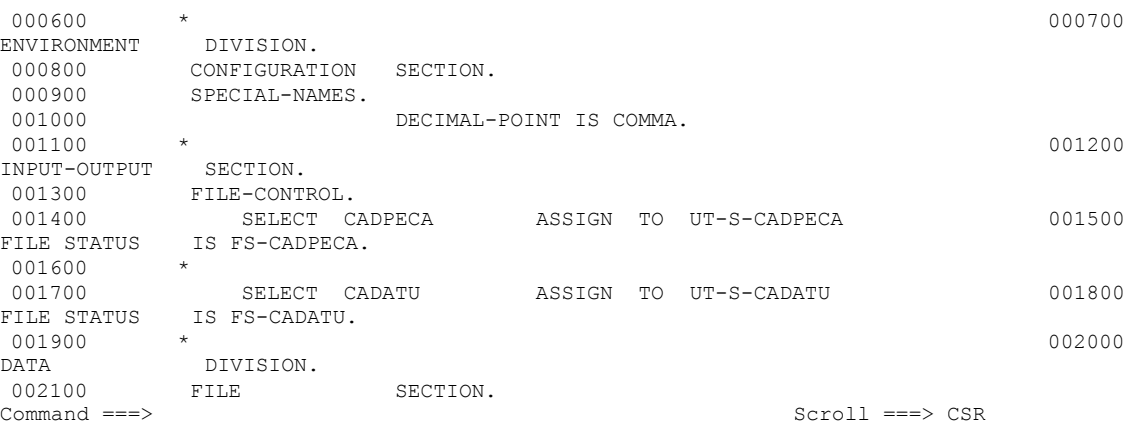

### **FIND (F)**

Para procurar um conjunto específico de caracteres no arquivo;

Digite na linha de comando **F** + (a literal a ser procurada) e tecle <ENTER>.

```
 File Edit Confirm Menu Utilities Compilers Test Help 
 -------------------------------------------------------------------------------
EDIT FUTURE.FONTES.COBOL(EXER0001) - 01.07 Columns 00001 00072
****** *************************** Top of Data ******************************
000100 IDENTIFICATION DIVISION. 
000200 PROGRAM-ID. EXER0001. 
000300 AUTHOR. FUTURE SCHOOL CURSOS DE COMPUTACAO. 
000400 * 
000500 * GERAR ARQUIVO DE PECAS SELECIONADAS 
000600 *
ENVIRONMENT DIVISION. 
000800 CONFIGURATION SECTION. 
000900 SPECIAL-NAMES. 
001000 \star DECIMAL-POINT IS COMMA.
001100 * 001200 
INPUT-OUTPUT SECTION. 
001300 FILE-CONTROL.<br>001400 SELECT C.
           001400 SELECT CADPECA ASSIGN TO UT-S-CADPECA 001500 
FILE STATUS IS FS-CADPECA. 
001600 * 001700 
SELECT CADATU ASSIGN TO UT-S-CADATU 001800 
FILE STATUS IS FS-CADATU. 
001900 *
Commoned == f > F PIC \qquad \qquad Scroll ===> CSR
```
Constatamos que o cursor foi posicionado no 1º PIC encontrado no programa, para ir para o próximo PIC tecle <PF5> essa tecla de atalho visualiza todos PIC de 1 em 1.

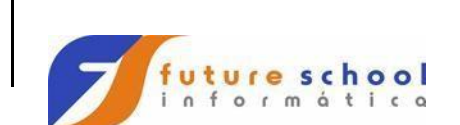

**TSO** 

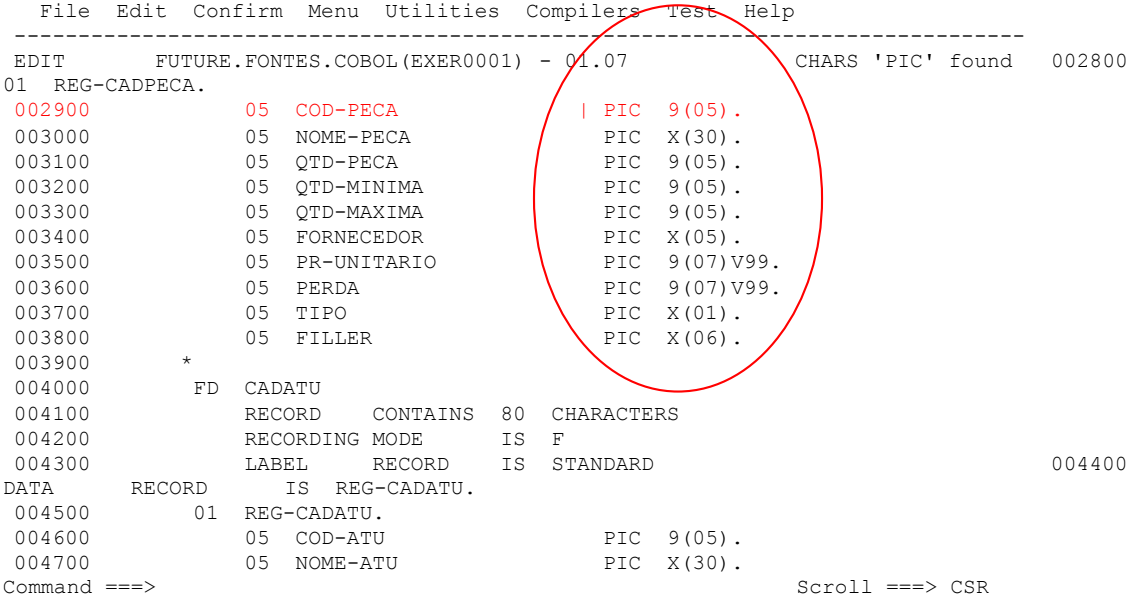

## **X ALL**

Usado para exibir linhas com conteúdo específico. Digite na linha de comando **X ALL** e tecle <ENTER>.

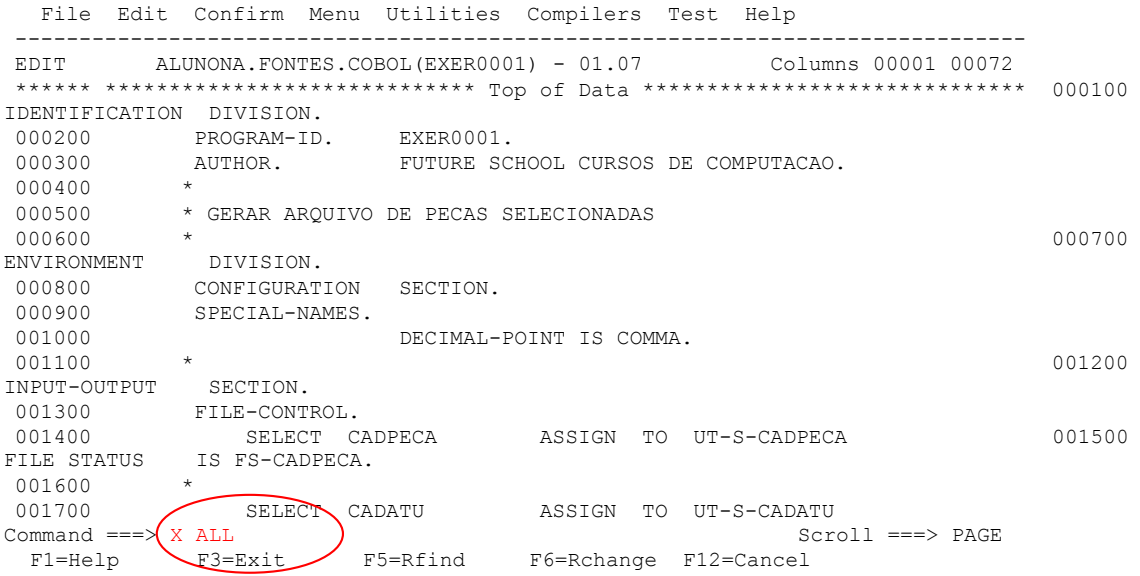

Podemos observar que foram omitidas todas as linhas do programas, não foram excluídas apenas não estão sendo exibidas .

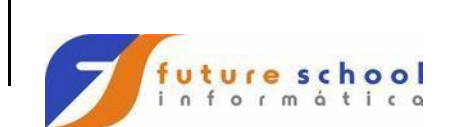

**TSO** 

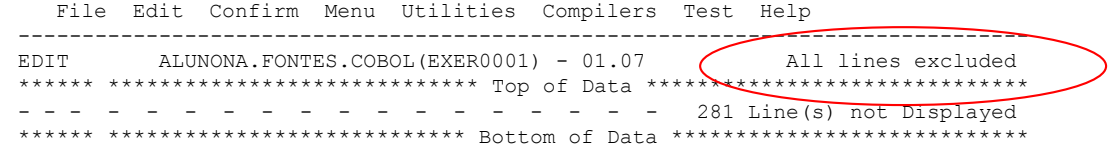

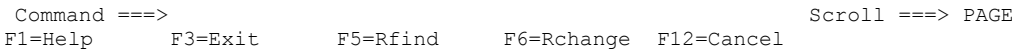

O comando **X ALL,** como descrito enibe a exibição de todas as linhas, para visualizar as linhas com a literal desejada utilizamos o comando **FIND LITERAL ALL.** Para exibir as linhas que contenham uma literal exemplo;

Selecionemos então as linhas de contenham a literal CADATU, digite o comando F CADATU ALL e tecle <ENTER>.

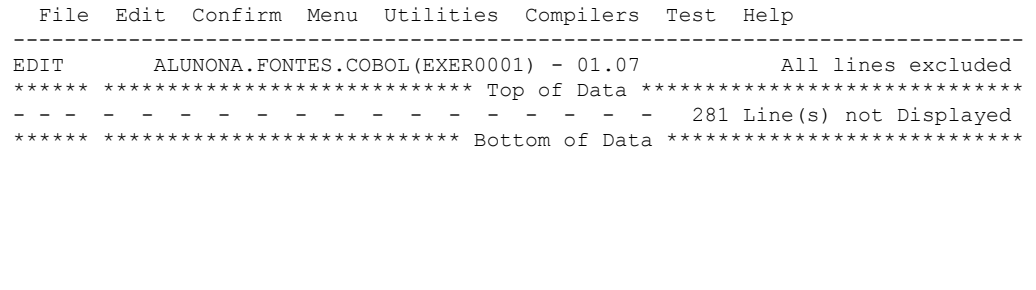

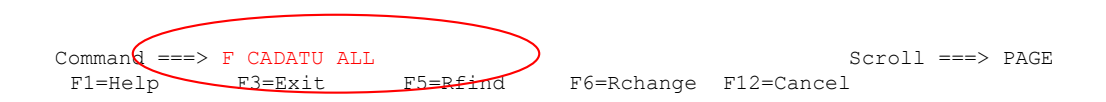

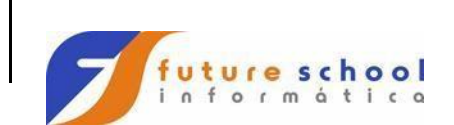

Na tela temos apenas as linhas que contêm a literal CADATU, para visualizar as próximas telas basta teclar <PF8>. Para apresentar todas as linhas novamente digite na linha de commando RES e tecle <Enter>.

 File Edit Confirm Menu Utilities Compilers Test Help ------------------------------------------------------------------------------- EDIT ALUNONA.FONTES.COBOL(EXER0001) - 01.07 19 CHARS 'CADATU' \*\*\*\*\*\* \*\*\*\*\*\*\*\*\*\*\*\*\*\*\*\*\*\*\*\*\*\*\*\*\*\*\*\*\* Top of Data \*\*\*\*\*\*\*\*\*\*\*\*\*\*\*\*\*\*\*\*\*\*\*\*\*\*\*\*\*\* - - - - - - - - - - - - - - - - - - 16 Line(s) not Displayed 001700 SELECT CADATU ASSIGN TO UT-S-CADATU 001800 FILE STATUS IS FS-CADATU.<br>---------------- - - - - - - - - - - - - - - - - - - 21 Line(s) not Displayed 004000 FD CADATU - - - - - - - - - - - - - - - - - - - 3 Line(s) not Displayed 004400 DATA RECORD IS REG-CADATU. 004500 01 REG-CADATU. - - - - - - - - - - - - - - - - - - - 26 Line(s) not Displayed 007200 77 FS-CADATU PIC X(02) VALUE SPACES. - - - - - - - - - - - - - - - - - - - 32 Line(s) not Displayed 010500 OUTPUT CADATU. - - - - - - - - - - - - - - - - - - 11 Line(s) not Displayed 011700 PERFORM 001-03-FS-CADATU. - - - - - - - - - - - - - - - - - - 18 Line(s) not Displayed 013600 001-03-FS-CADATU SECTION. - - - - - - - - - - - - - - - - - - 2 Line(s) not Displayed Command ===> Scroll ===> PAGE F1=Help F3=Exit F5=Rfind F6=Rchange F12=Cancel

**CHANGE (CHG)** Para procurar e alterar um conjunto específico de caracteres no texto;

Digite na linha de comando **CHG** CADPECA CADALUNO ALL e tecle <ENTER>.

 File Edit Confirm Menu Utilities Compilers Test Help ------------------------------------------------------------------------------- EDIT FUTURE.FONTES.COBOL(EXER0001) - 01.07 Columns 00001 00072 \*\*\*\*\*\* \*\*\*\*\*\*\*\*\*\*\*\*\*\*\*\*\*\*\*\*\*\*\*\*\*\*\*\*\* Top of Data \*\*\*\*\*\*\*\*\*\*\*\*\*\*\*\*\*\*\*\*\*\*\*\*\*\*\*\*\*\* 000100 IDENTIFICATION DIVISION. 000200 PROGRAM-ID. EXER0001. 000300 AUTHOR. FUTURE SCHOOL CURSOS DE COMPUTACAO.  $000400$  \* 000500 \* GERAR ARQUIVO DE PECAS SELECIONADAS  $000600$  \* ENVIRONMENT DIVISION. 000800 CONFIGURATION SECTION. 000900 SPECIAL-NAMES. 000300 DECIMAL-POINT IS COMMA. 001100 **\*** 001200 INPUT-OUTPUT SECTION. 001300 FILE-CONTROL. 001400 SELECT CADPECA ASSIGN TO UT-S-CADPECA 001500 FILE STATUS IS FS-CADPECA. 001600 \* 001700 SELECT CADATU ASSIGN TO UT-S-CADATU 001800 FILE STATUS IS FS-CADATU. Command === $\sum_{CHG}$  CADPECA CADALUNO ALL Scroll ===> CSR F1=Help F3=Exit F5=Rfind F6=Rchange F12=Cancel

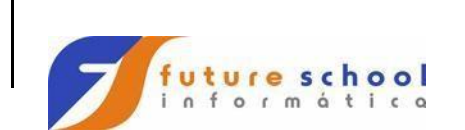

**TSO** 

## Podemos observar que todas as literais CADPECA foram alteradas para CADALUNO.

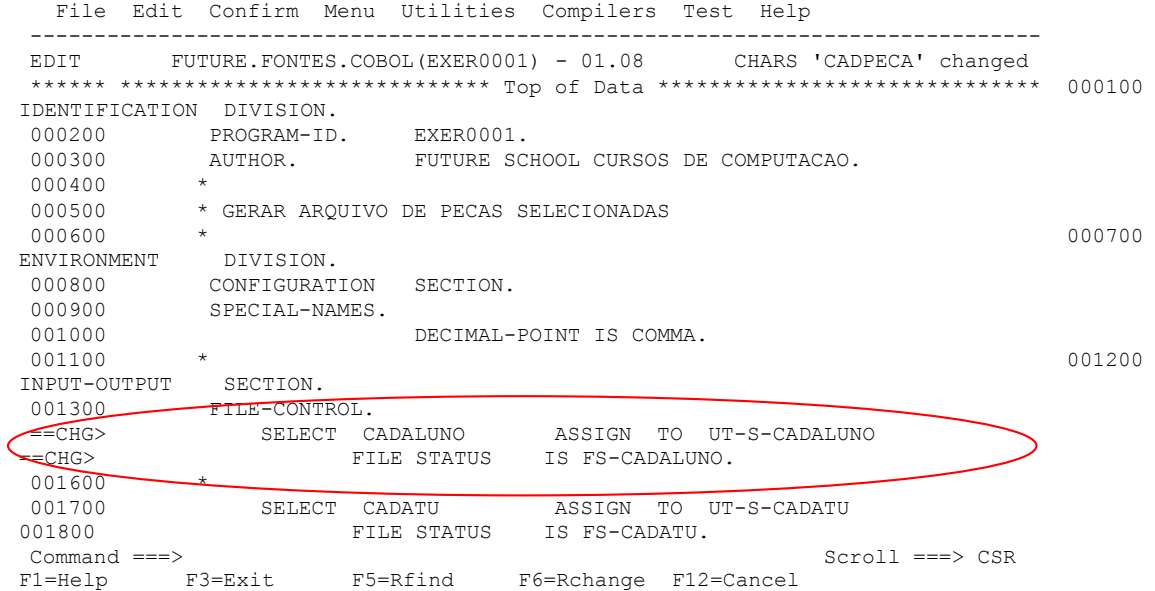

## **Agora vamos fazer o comando CHANGE sem a opção all.**

Tecle <PF5> essa tecla de atalho visualiza todos cadaluno de 1 em 1 sem alterar.

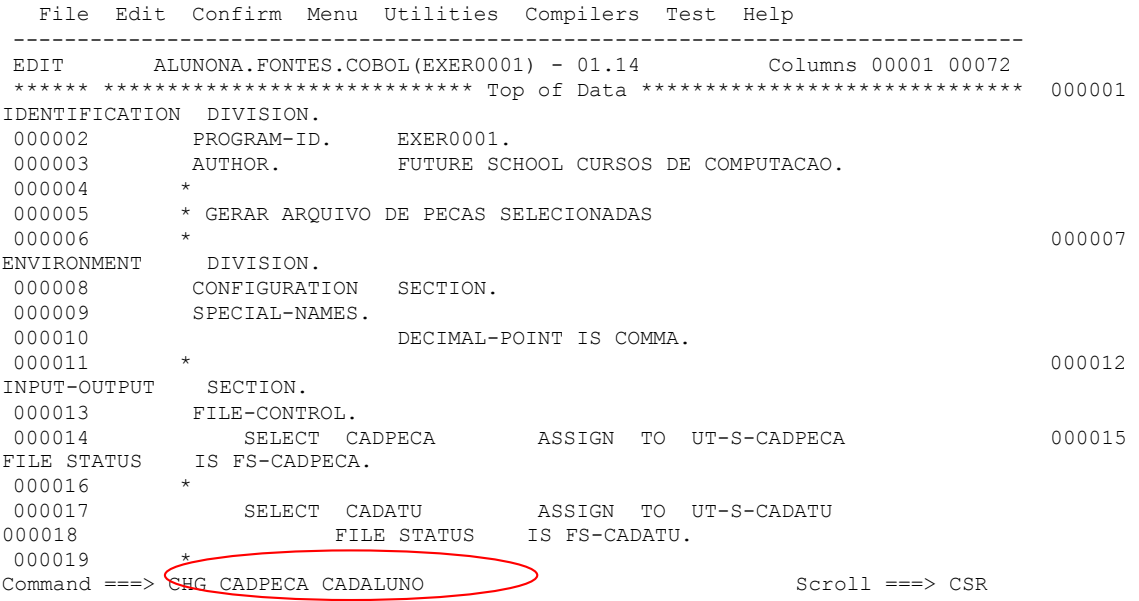

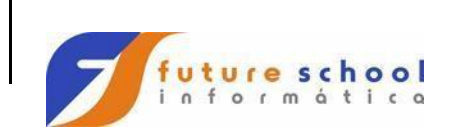

Podemos observar que todas as literais CADPECA não são alteradas para CADALUNO quando teclamos PF5.

 File Edit Confirm Menu Utilities Compilers Test Help ------------------------------------------------------------------------------ EDIT ALUNONA.FONTES.COBOL(EXER0001) - 01.15 CHARS 'CADPECA' found \*\*\*\*\*\* \*\*\*\*\*\*\*\*\*\*\*\*\*\*\*\*\*\*\*\*\*\*\*\*\*\*\*\*\* Top of Data \*\*\*\*\*\*\*\*\*\*\*\*\*\*\*\*\*\*\*\*\*\*\*\*\*\*\*\*\* 000001 IDENTIFICATION DIVISION. 000002 PROGRAM-ID. EXER0001. 000003 AUTHOR. FUTURE SCHOOL CURSOS DE COMPUTACAO.  $000004$  \*<br>000005 \*  $^\star$  GERAR ARQUIVO DE PECAS SELECIONADAS  $000006$  \* ENVIRONMENT DIVISION. 000008 CONFIGURATION SECTION. 000009 SPECIAL-NAMES. 000010 DECIMAL-POINT IS COMMA. 000011 \* 000012 INPUT-OUTPUT SECTION. 000013 FILE-CONTROL. 000014 SELECT CADALUNO ASSIGN TO UT-S-CADPECA 000015 FILE STATUS IS FS-CADPECA. 000016 \* 000017 SELECT CADATU ASSIGN TO UT-S-CADATU 000018 FILE STATUS IS FS-CADATU. e construct the construction of the construction of the set of the set of the set of the set of the set of the<br>International set of the set of the set of the set of the set of the set of the set of the set of the set of t 000019 \* Command ===> Scroll ===> CSR

#### **CHANGE sem a opção all.**

Tecle <PF6> essa tecla de atalho visualiza todos cadaluno de 1 em 1 alterando-os.

```
 File Edit Confirm Menu Utilities Compilers Test Help 
-------------------------------------------------------------------------------
EDIT ALUNONA.FONTES.COBOL(EXER0001) - 01.14 Columns 00001 00072 
****** ***************************** Top of Data ****************************** 000001 
IDENTIFICATION DIVISION. 
000002 PROGRAM-ID.<br>000003 AUTHOR.
          PROGRAM-ID. EXER0001.<br>AUTHOR. FUTURE SCHOOL CURSOS DE COMPUTACAO.
000004
 000005 * GERAR ARQUIVO DE PECAS SELECIONADAS 
 000006 *
ENVIRONMENT DIVISION. 
 000008 CONFIGURATION SECTION. 
 000009 SPECIAL-NAMES. 
000010 \bullet DECIMAL-POINT IS COMMA.<br>000011 \star000011 * 000012
INPUT-OUTPUT SECTION. 
000013 FILE-CONTROL.
000014 SELECT CADPECA ASSIGN TO UT-S-CADPECA 000015 
FILE STATUS IS FS-CADPECA.
000016 * 
000017 SELECT CADATU ASSIGN TO UT-S-CADATU 000018 
FILE STATUS IS FS-CADATU. 
000019 * 
Command ===> CHG CADPECA CADALUNO SCroll ===> CSR
  File Edit Confirm Menu Utilities Compilers Test Help 
Scrol1 == > CSR
```
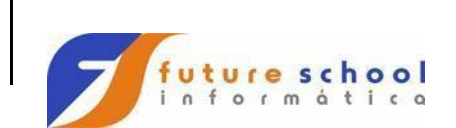

Podemos observar que as literais CADPECA são alteradas para CADALUNO quando teclamos PF6,uma a uma.

```
 File Edit Confirm Menu Utilities Compilers Test Help 
           -------------------------------------------------------------------------------
EDIT ALUNONA.FONTES.COBOL(EXER0001) - 01.15 CHARS 'CADPECA' changed 
****** ***************************** Top of Data ****************************** 000001 
IDENTIFICATION DIVISION. 
 000002 PROGRAM-ID. EXER0001. 
 000003 AUTHOR. FUTURE SCHOOL CURSOS DE COMPUTACAO. 
 000004 * 
 000005 * GERAR ARQUIVO DE PECAS SELECIONADAS 
 000006 * 
000007 ENVIRONMENT DIVISION. 
 000008 CONFIGURATION SECTION. 
 000009 SPECIAL-NAMES. 
 000010 DECIMAL-POINT IS COMMA.
 000011 * 000012
INPUT-OUTPUT SECTION. 
 000013 FILE-CONTROL. 
 000014 SELECT CADALUNO ASSIGN TO UT-S-CADALUNO
000015 FILE STATUS IS FS-CADPECA.
 000016 * 
 000017 SELECT CADATU ASSIGN TO UT-S-CADATU 000018 
FILE STATUS IS FS-CADATU. 
 000019 * 
 Command ===>
```
#### **HEX**

Usado para ligar ou desligar o modo de exibição das linhas no formato hexadecimal.

Digite na linha de comando **HEX ON** e tecle <ENTER>.

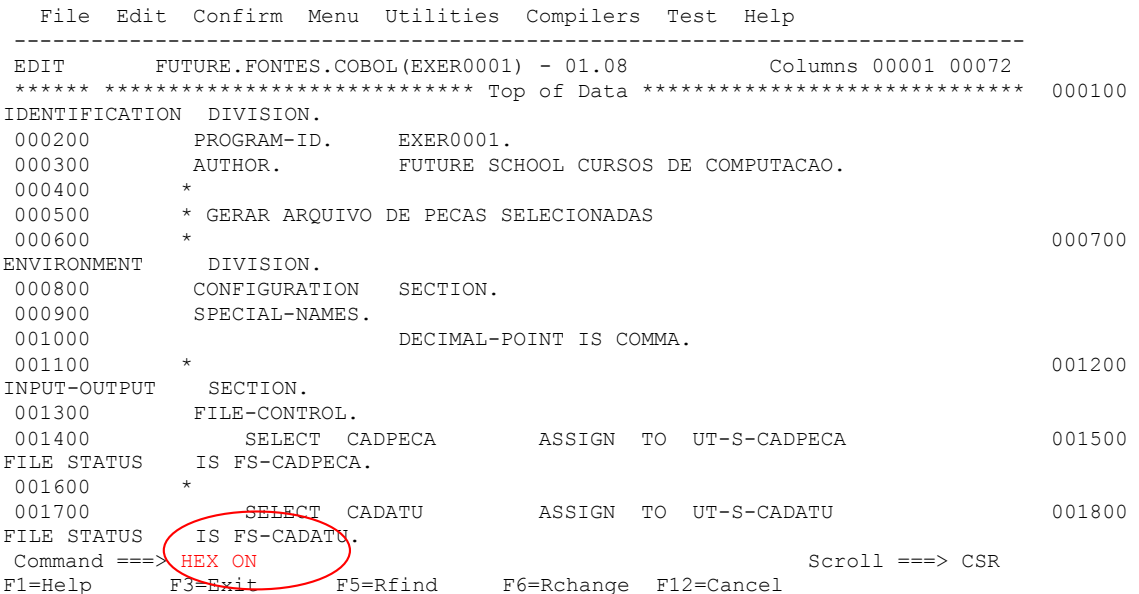

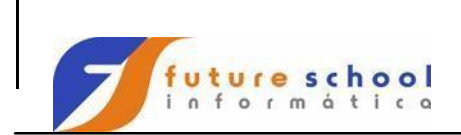

l,

**TSO** 

Podemos observar o programa em código hexadecimal.

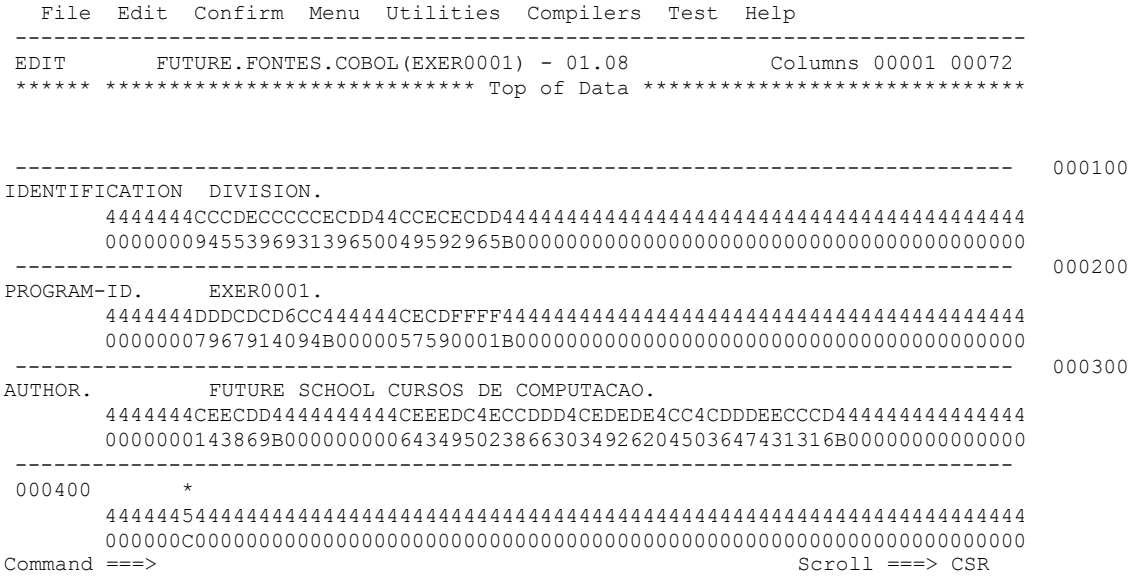

Digite na linha de comando HEX OFF e tecle <ENTER>.

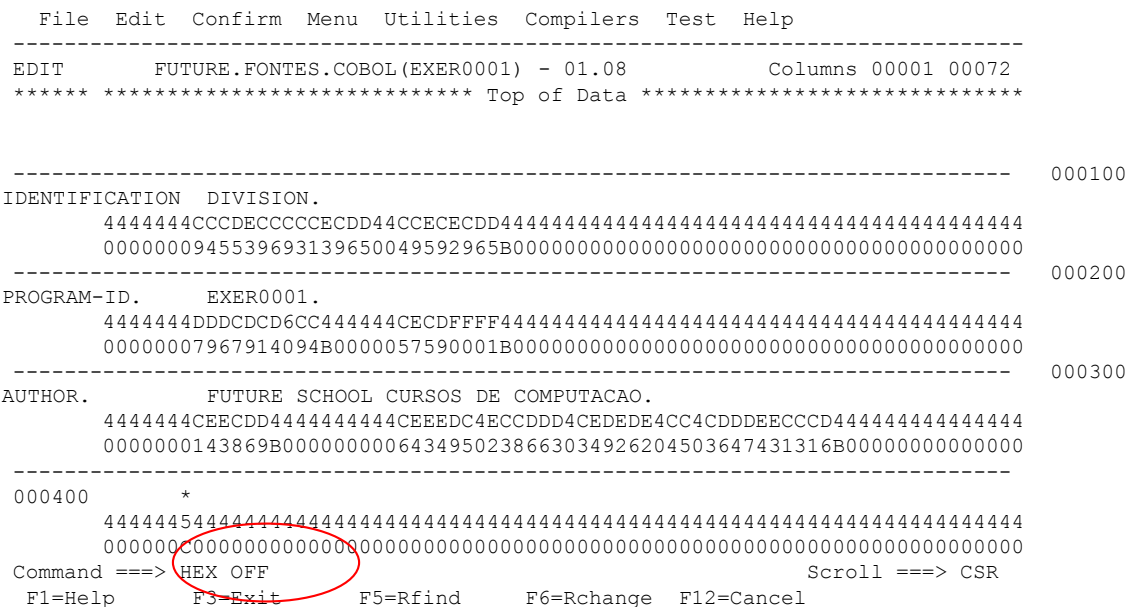

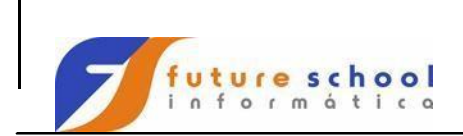

 $\bar{a}$ 

**TSO** 

Podemos observar o programa em linguagem COBOL novamente.

 File Edit Confirm Menu Utilities Compilers Test Help ------------------------------------------------------------------------------- EDIT FUTURE.FONTES.COBOL(EXER0001) - 01.08 \*\*\*\*\*\* \*\*\*\*\*\*\*\*\*\*\*\*\*\*\*\*\*\*\*\*\*\*\*\*\*\*\*\*\* Top of Data \*\*\*\*\*\*\*\*\*\*\*\*\*\*\*\*\*\*\*\*\*\*\*\*\*\*\*\*\*\* 000100 IDENTIFICATION DIVISION. 000200 PROGRAM-ID. EXER0001. 000300 AUTHOR. FUTURE SCHOOL CURSOS DE COMPUTACAO. 000400 \* 000500 \* GERAR ARQUIVO DE PECAS SELECIONADAS  $000600$  \* ENVIRONMENT DIVISION. 000800 CONFIGURATION SECTION. 000900 SPECIAL-NAMES. 001000 DECIMAL-POINT IS COMMA. 001100 \* 001200 INPUT-OUTPUT SECTION. 001300 FILE-CONTROL. 001400 SELECT CADPECA ASSIGN TO UT-S-CADPECA 001500 FILE STATUS IS FS-CADPECA. 001600 \* 001700 SELECT CADATU ASSIGN TO UT-S-CADATU 001800 FILE STATUS IS FS-CADATU. Command ===> Scroll ===> CSR F1=Help F3=Exit F5=Rfind F6=Rchange F12=Cancel

**Comandos de numeração**

#### **NUMBER**

Liga ou desliga a facilidade de numeração de linhas;

Digite na linha de comando **NUMBER** e tecle <ENTER>.

 File Edit Confirm Menu Utilities Compilers Test Help ------------------------------------------------------------------------------- EDIT FUTURE.FONTES.COBOL(EXER0001) - 01.08 Invalid parameter \*\*\*\*\*\* \*\*\*\*\*\*\*\*\*\*\*\*\*\*\*\*\*\*\*\*\*\*\*\*\*\*\*\*\* Top of Data \*\*\*\*\*\*\*\*\*\*\*\*\*\*\*\*\*\*\*\*\*\*\*\*\*\*\*\*\*\* 000100 IDENTIFICATION DIVISION. 000200 PROGRAM-ID. EXER0001. 000300 AUTHOR. FUTURE SCHOOL CURSOS DE COMPUTACAO. 000400 \* 000500 \* GERAR ARQUIVO DE PECAS SELECIONADAS  $000600$  \* ENVIRONMENT DIVISION. 000800 CONFIGURATION SECTION. 000900 SPECIAL-NAMES. 001000 DECIMAL-POINT IS COMMA. 001100 \* 001200 INPUT-OUTPUT SECTION. 001300 FILE-CONTROL.

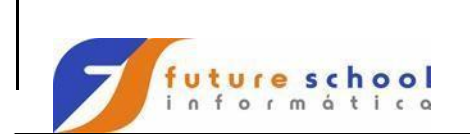

**TSO** 

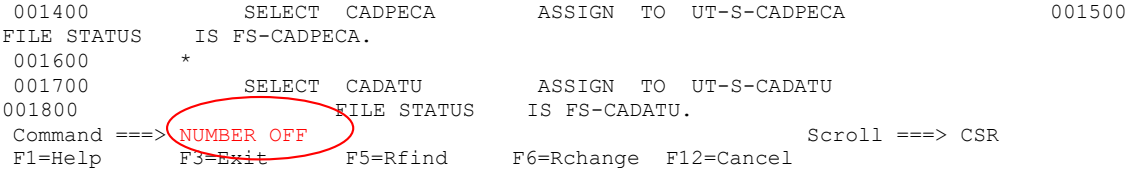

Podemos observar que a numeração das linhas foram alteradas..

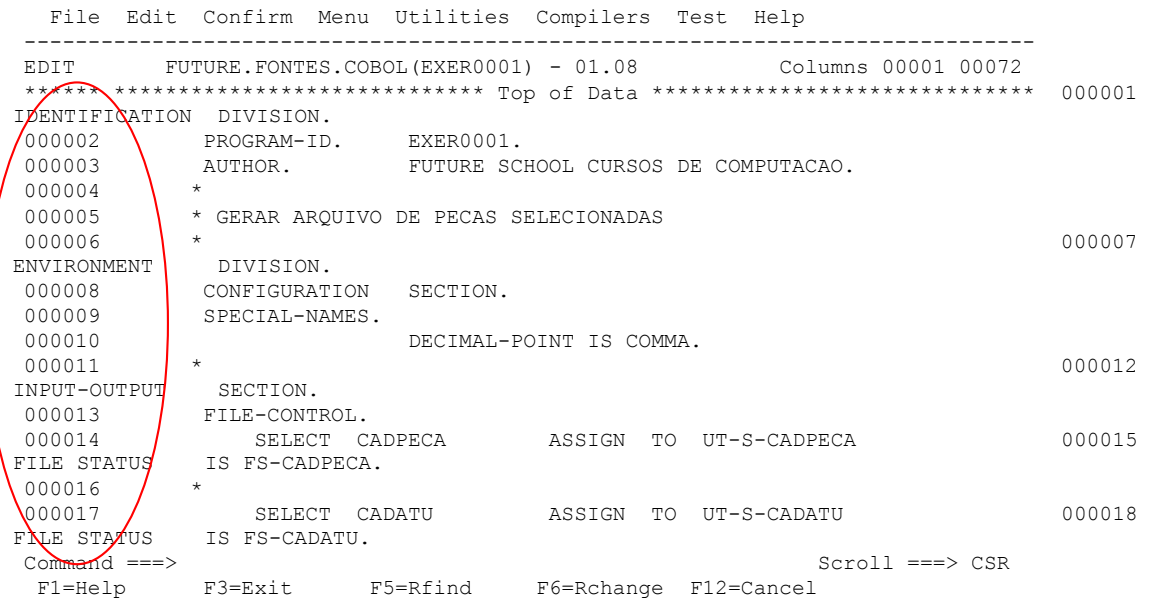

#### **RENUM**

Para ligar a facilidade de numeração de linhas e renumerá-las; Digite

na linha de comando **RENUM** e tecle <ENTER>.

```
 File Edit Confirm Menu Utilities Compilers Test Help 
-------------------------------------------------------------------------------
EDIT FUTURE.FONTES.COBOL(EXER0001) - 01.08 Columns 00001 00072 
****** **************************** Top of Data ************************** 000001
IDENTIFICATION DIVISION. 
 000002 PROGRAM-ID. EXER0001. 
 000003 AUTHOR. FUTURE SCHOOL CURSOS DE COMPUTACAO. 
0000004 *<br>000005 *<br>000006 *
          000005 * GERAR ARQUIVO DE PECAS SELECIONADAS 
 000006 *
ENVIRONMENT DIVISION. 
 000008 CONFIGURATION SECTION.
```
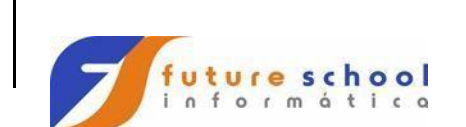

**TSO** 

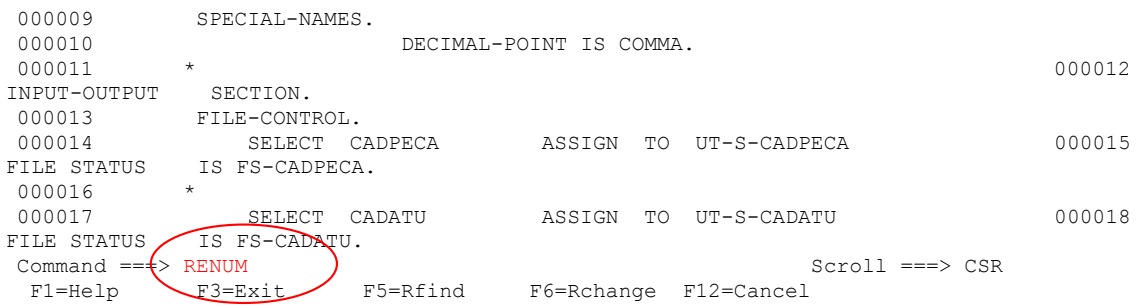

Podemos observar que a numeração das linhas foram alteradas.

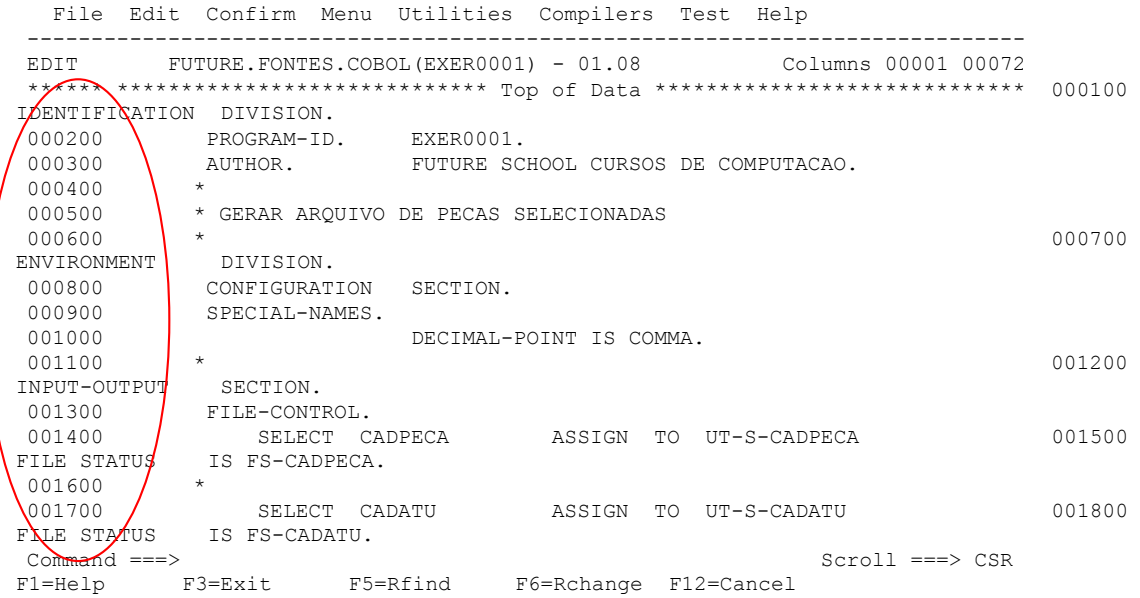

**Overlay**  Repetição especial; **OO (duas letras O)** indica a primeira e a última linha de um bloco a ser mergeado;

Um exemplo prático, caso você queira comentar varias linhas. Digite **C** na linha que contém o asterisco na coluna 7 ex: 000400, após digite **OO** na linha 001200 e **OO** na linha 001500 e teclar <ENTER>.

 File Edit Confirm Menu Utilities Compilers Test Help ------------------------------------------------------------------------------ EDIT ALUNONA.FONTES.COBOL(EXER0001) - 01.11 Columns 00001 00072 \*\*\*\*\*\* \*\*\*\*\*\*\*\*\*\*\*\*\*\*\*\*\*\*\*\*\*\*\*\*\*\*\*\*\* Top of Data \*\*\*\*\*\*\*\*\*\*\*\*\*\*\*\*\*\*\*\*\*\*\*\*\*\*\*\*\* 000100 IDENTIFICATION DIVISION.

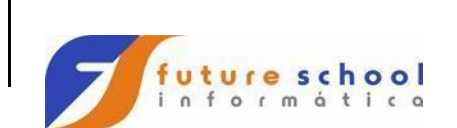

**TSO** 

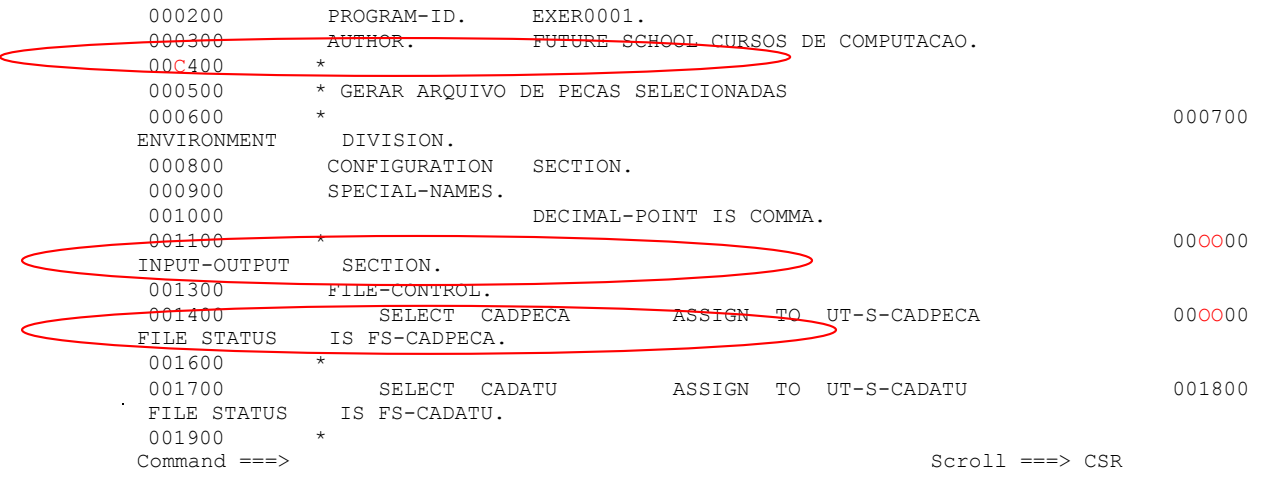

Podemos observar que o conteúdo da linha 000400 foi repetido para as linhas do bloco marcado sem alterar o conteúdo inicial do mesmos.

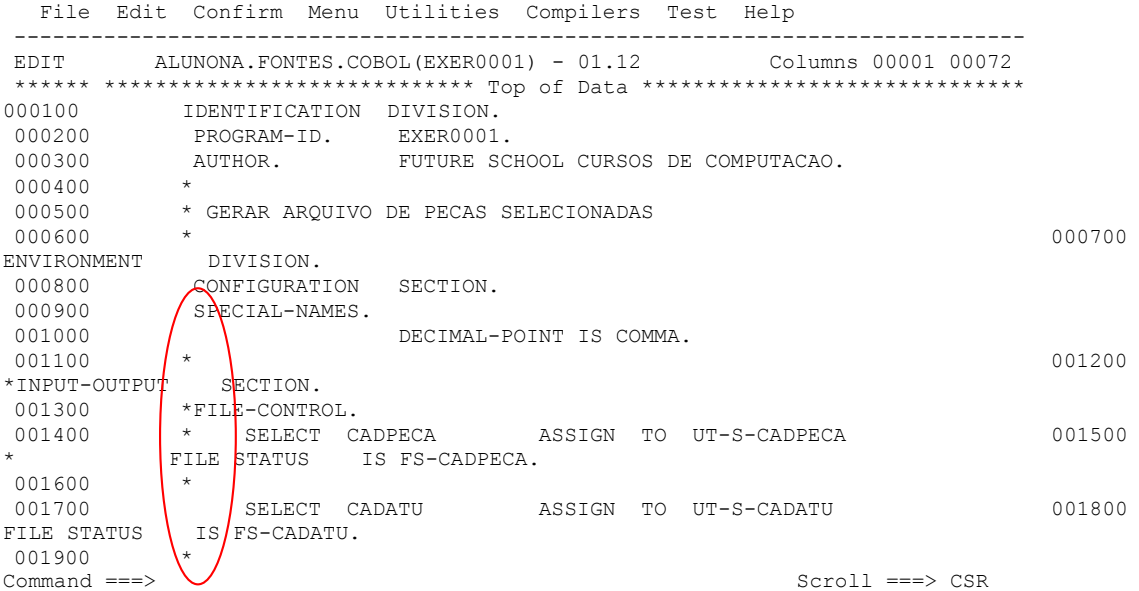

**Parabéns você está apto para fazer a 3º aula.**

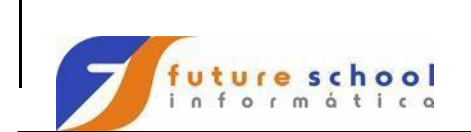